# **Spider user documentation**

*Release 0.1*

**SURFsara support team**

**Apr 16, 2024**

# **CONTENTS**

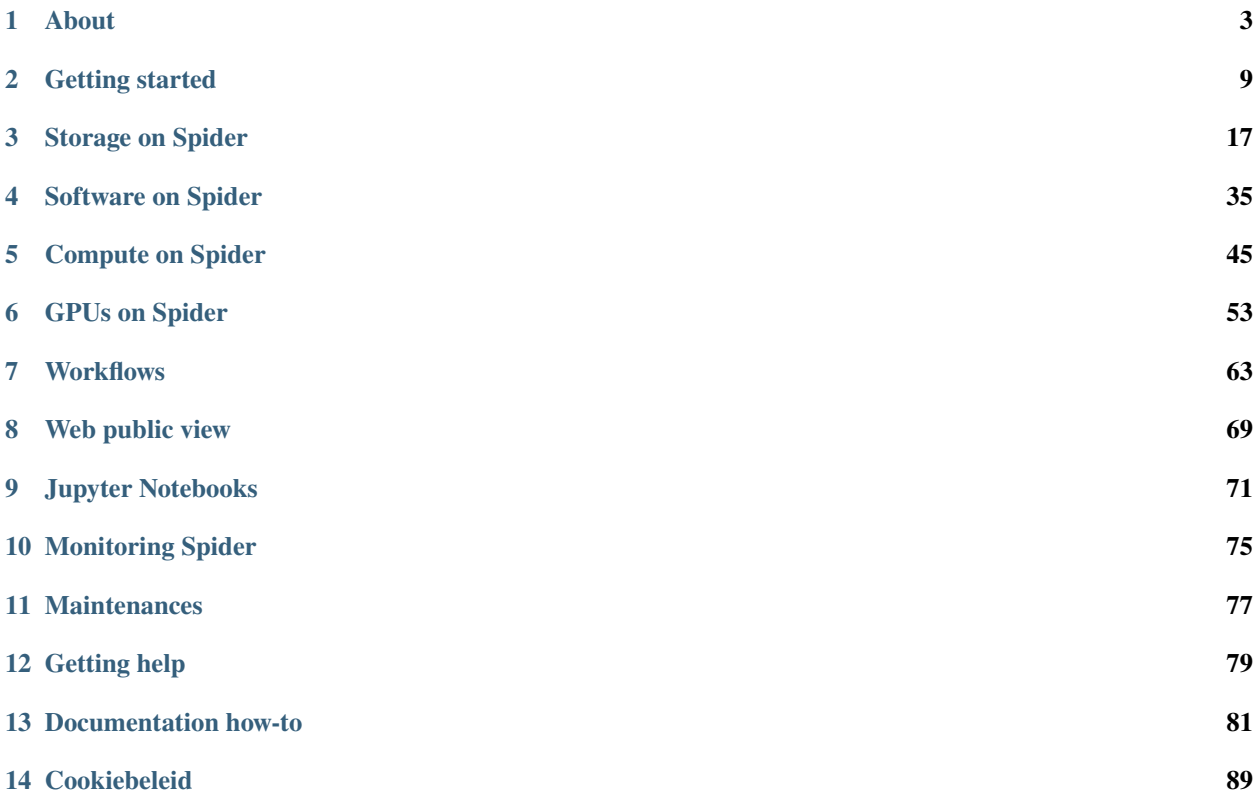

Welcome to the SPIDER (Symbiotic Platform(s) for Interoperable Data Extraction and Redistribution) user guide! SPI-DER is a feature-rich platform based at [SURF](https://surf.nl/) and tailored for data processing and collaboration.

This guide aims to help new users getting started on SPIDER, while it also serves a useful reference for existing SPIDER members. Whether you seek information for SPIDER in general, or how to access and use the available features, or best practices for the efficient use of the resources, read on!

Table of contents:

### **CHAPTER**

### **ONE**

# **ABOUT**

<span id="page-6-0"></span>**Tip:** We welcome you to our new platform! In this page you will learn:

- what SPIDER is all about
- whether it is suitable for your research project
- what are the collaboration options
- how to obtain access and work within a SPIDER project

# **1.1 Spider at a glance**

SPIDER is a versatile high-throughput data-processing platform aimed at processing large structured data sets. It runs on top of our in-house elastic Cloud. This allows for processing on SPIDER to scale from many terabytes to even petabytes. Utilizing many hundreds of cores simultaneously SPIDER can process these datasets in exceedingly short timespans. Superb network throughput ensures connectivity to external data storage systems.

Apart from scaling and capacity, SPIDER is aimed at interoperability with other platforms. This interoperability allows for a high degree of integration and customization into the user domain. SPIDER is further enhanced by specific features supporting collaboration, data (re)distribution, private resources or even private SPIDER instances.

Have a glance here of the main features offered by SPIDER:

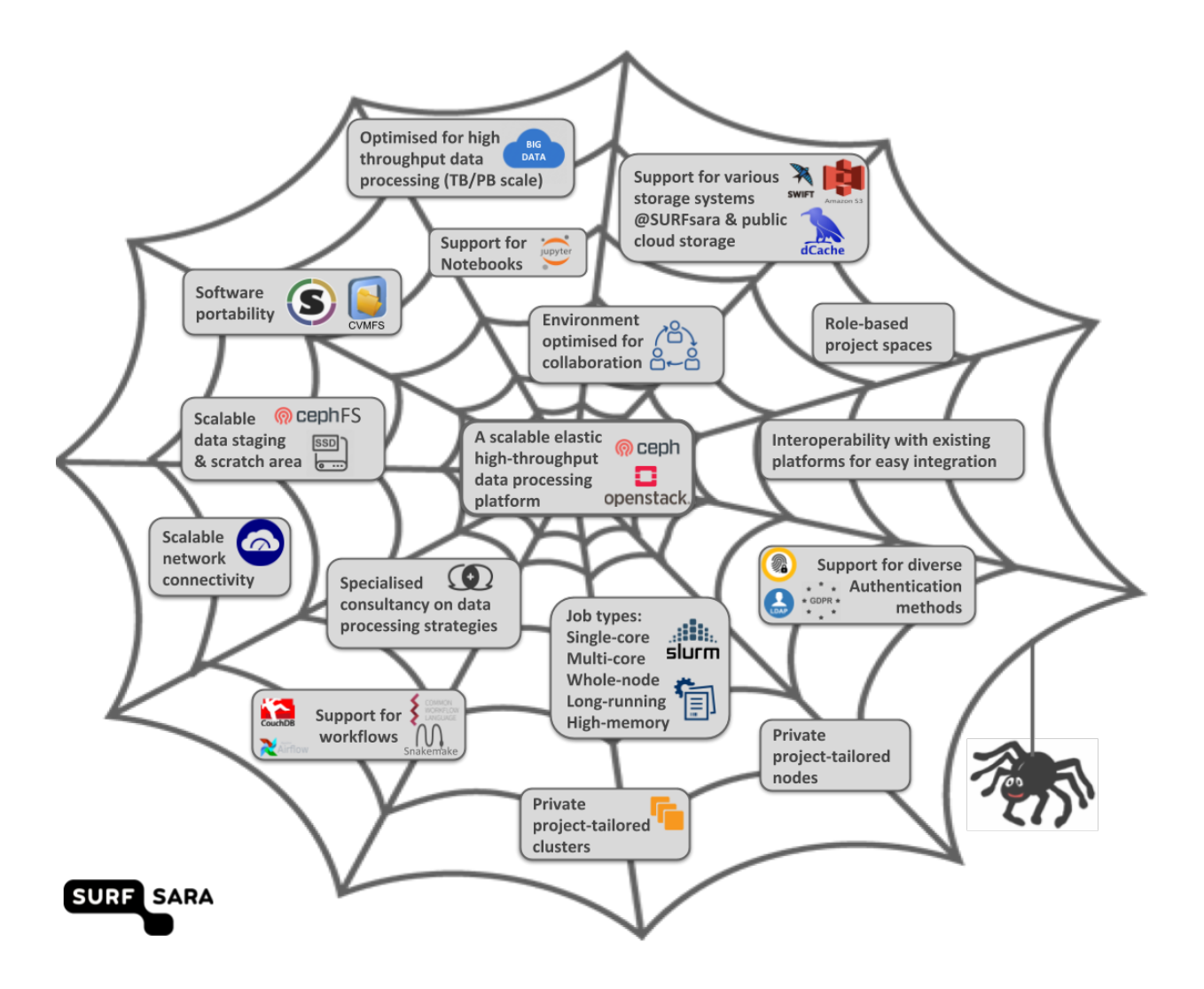

# **1.2 Platform components**

SPIDER is a feature-rich platform under continuous development. We keep adding new features to the platform in order to meet the needs of researcher projects working with massive datasets.

SPIDER is built on powerful infrastructure and designed with the following components:

- Batch processing cluster (based on Slurm) for generic data processing applications
- Batch partitions to enable Single-core, Multi-core, Whole-node, High-memory and Long-running jobs
- Large CephFs data staging area (POSIX-compliant filesystem) scales to PBs without loss of performance or stability
- Large and fast scratch area's (NVMe SSDs) on the worker nodes
- Fast network uplink (1200 Gbit/s) allowing for scalable parallel data transfers from other SURFsara based storage systems (e.g. dCache, SWIFT), or from external storage systems
- Role-based project spaces tailored for data-centric projects
- Scientific catalogs for cross-project collaboration
- Web access over HTTPS for public data distribution and sharing with external collaborators
- Singularity containers for software portability
- CVMFS/Softdrive support for software distribution
- Jupyter Notebooks
- Interactive jobs and direct visualization from within jobs
- Specific tooling for data-processing workflows
- Workflow management support
- Diverse authentication methods
- Private resources for special purposes (reservations, private nodes, private clusters)

# **1.3 Best suited cases**

The best-suited cases for SPIDER are scientific projects with a requirement to process relatively large data sets. For example research projects suitable for SPIDER that deal with massive datasets are commonly in: Genomics, Proteomics, Earth observation, Astronomical observation, Climate modeling, Engineering or Physics experiments.

You would be eligible for SPIDER if your project reflects some of the following needs:

- Processing of large amount of data of many terabytes to petabytes in short time spans
- Processing of large amount of independent simulations and workflows
- Interactive processing with user-friendly interfaces for efficient data handling
- Industry standard interfaces and other interoperability features
- Co-working with your collaborators on the same project-based workspace
- Accessing external storage facilities with fast connectivity

Also SPIDER is a viable alternative for current and potential [Grid](http://doc.grid.surfsara.nl) users who are looking to use a more customizable system. It is a low-threshold platform, as opposed to highly complex Grid platforms that take many months of specialist development before they can start. Being built upon the exact same physical data-processing infrastructure and sharing the same scalable network connectivity as the Grid-based processing environments, Spider offers the same data-parallel processing capabilities as the most powerful Grid platforms.

Note though that while it's great for data-intensive applications, SPIDER is *not* really aimed at:

- HPC applications where operations per second are critical
- Processing of simulations that require multi-node execution
- Applications that cannot be ported onto Linux-based system

# **1.4 Collaboration**

SPIDER is designed for Big Science which requires collaboration. SPIDER supports several ways to collaborate, either within your project, across projects, or to external sources.

### **1.4.1 Project space**

Project spaces on Spider are shared workspaces given to team members that enable collaboration through sharing data, software and workflows. Within your project space there are four folders:

- Data: Housing source data from data managers
- Share: For sharing between project members
- Public: For sharing publicly through webviews
- Software: Scripts, libraries and tools

SPIDER enables collaboration for your project with granular access control to your project space through project roles, enabling collaboration for any team structure:

- *data manager* role: designated data dissemination manager; responsible for the management of project-owned data
- *software manager* role: designated software manager; responsible to install and maintain the project-owned software
- *normal user* role: scientific users who focus on their data analysis

# **1.4.2 Scientific catalog**

Collaboration is also possible across different SPIDER projects. These are cases where different user groups work on projects with different scope and goals but need to (partly) share read-only data (such as observations or biobank data). SPIDER offers a place for multiple project teams to collaborate by sharing data sets or tools. This workspace is called *scientific catalog* and it is *not* offered by default to a project.

The scientific catalog data can be either *open* to everyone on the platform or *private* to selected SPIDER project groups.

The scientific catalog has only one (but important) role:

• *scientific catalog manager*: designated data dissemination SC (scientific catalog) manager; responsible for populating the catalog and deciding which SPIDER project groups have read access to that catalog.

### **1.4.3 Interoperability hotspot**

In contrast to many of the processing platforms already available, typically offering an all-inclusive solution within the boundaries of the their environment, SPIDER is exactly the opposite. It aims to be a connecting platform in a world that has already a lot to offer in terms of storage systems, data distribution and collaboration frameworks, software management and portability systems, and pilot job and task management frameworks. The SPIDER platform can hook them all together as an interoperability hotspot to support a variety of data processing and data collaboration use cases.

For all external services supported, even services owned by the users themselves, SPIDER offers optimized configurations and practical guidelines how to connect to these services together into a practical processing environment tailored specifically to each project.

# **1.5 Project lifecycle**

If you decided that SPIDER sounds suitable for your research project, then you can apply to obtain access and start your project or join an existing one.

# **1.5.1 Starting a project**

For information about the granting routes on SPIDER please see our [Proposals Page.](https://www.surf.nl/onderzoek-ict/toegang-tot-rekendiensten-aanvragen)

Before applying for a new project on Spider we suggest you to contact *[our helpdesk](#page-82-1)* to discuss your project.

# **1.5.2 Extending a project**

You can apply for a time or resource capacity extension for an existing project on SPIDER by requesting extra resources. Please see our [Proposals Page](https://www.surf.nl/onderzoek-ict/toegang-tot-rekendiensten-aanvragen) or contact *[our helpdesk](#page-82-1)*.

# **1.5.3 Joining an existing project**

If you are interested to join an existing project please contact our *[our helpdesk](#page-82-1)*. Upon your request we will verify with the project PI whether we can give you access to the project and what your project role would be.

# **1.5.4 Ending a project**

Once your project ends, all the relevant data and accounts will be removed according to the Usage Agreement terms and conditions.

#### **See also:**

Still need help? Contact *[our helpdesk](#page-82-1)*

### **CHAPTER**

**TWO**

# **GETTING STARTED**

<span id="page-12-0"></span>**Tip:** This is a quickstart on the platform. In this page you will learn:

- How to login Spider
- Browsing your project space
- Submitting simple jobs

# <span id="page-12-1"></span>**2.1 Setting up your account**

Access to the cluster is provided via SSH (Secure Shell) Public key authentication only. For the highest security of your data and the platform, we do not allow username/password authentication.

To use this method you will need first to configure your SSH public key on a portal provided by SURF. Then you can connect and authenticate to SPIDER with your SSH keys without supplying your username or password at each visit.

Please note that it takes 1 hour from the time you receive your account credentials for your accounts to be able to run jobs on Spider

Please follow these steps to access SPIDER:

• **Step 1**: Login to the [SURF CUA portal](https://portal.cua.surf.nl/home/) with your SURF user account

As a member of a SPIDER project you shall have received a SURF user account. Please use the username and password sent to you and login to the [SURF CUA portal](https://portal.cua.surf.nl/home/) .

• **Step 2**: Accept the Usage Agreement in the portal

Once you login to the portal please agree to our usage terms and conditions to be able to gain access to Spider. You can perform this action on the "Usage Agreement" tab as shown in the image below. Please note that you will be denied access to SPIDER if you do not accept this agreement.

# **SURF CUA User Portal** Profile SSH Keys Usage Agreement Getting Help Logout AVAILABILITY, SECURITY, RELIABILITY, TIMELINESS AND PERFORMANCE OF THE SYSTEM. YOU ARE SOLELY RESPONSIBLE FOR ANY DAMAGES TO YOUR HARDWARE DEVICES OR LOSS OF DATA THAT RESULT FROM THE USE OF THE SYSTEM. Article 10 Miscellaneous provisions 10.1. At all times User must be able to prove to SURF its connection to a scientific institution or contracted party with access to the System. 10.2. If any provision in this Agreement proves to be null and void, or otherwise unenforceable, this shall not affect the applicability of this Agreement as a whole. In such cases, SURF will adopt one or more new provisions that implement the intention of the original Agreement as much as possible. 10.3. This Agreement and all acts and transactions pursuant hereto and the rights and obligations of the parties hereto shall be governed, construed and interpreted in accordance with the laws of The Netherlands. 10.4. If there is any dispute about any parts and/or implementation of this Agreement, the Court of Midden-Nederland has exclusive jurisdiction. Please press the button "Accept" if you accept these Usage Agreement Accept • **Step 3**: Upload your SSH public key to the portal

In order to access Spider you need to have a file on your local computer (say, your laptop) with a private SSH key, and you need to upload its matching public SSH key on the [SURF CUA portal.](https://portal.cua.surf.nl/home/) Then, when you are going to connect to Spider from your laptop, the SSH private and public keys will be compared and, if they successfully relate to oneanother, your connection will be established. Note that uploading your key to the portal is an *one time* task.

If you already have an SSH key-pair you can proceed to upload it.

**NOTE: Please give your keys and account about 45 minutes to sync after uploading your public key in the portal**

Else you have to generate a key-pair in your laptop or other machine that you use to connect to Spider. If you need help to generate an SSH key-pair, see:

### **2.1.1 Generate a private/public key pair**

Open a terminal and type the following command:

ssh-keygen

While interacting with *ssh-keygen* in the terminal, you will see something similar to:

```
Generating public/private rsa key pair.
Enter file in which to save the key (\sim/.\text{sh}/\text{id} \text{--} \text{rsa}): ### see note 1 below
Enter passphrase (empty for no passphrase): ### see note 2 below
Enter same passphrase again:
Your identification has been saved in \sim/.ssh/id_rsa
Your public key has been saved in \sim / . \text{csh/id\_rsa}.pub
The key fingerprint is:
40:1f:33:78:32:51:b5:c4:51:56:99:b6:6a:3d:18:8b user@computer.surfsara.nl
```
(continues on next page)

(continued from previous page)

```
The key s randomart image is:
+---[RSA 2048]----+
| |
               | ..|
              .0.1| + +.o o+ |
      + S.B.o.+.0E =++0000+=00= ++,-*...Bo = |
      0.0...+0... |
   +----[SHA256]-----+
```
Some notes:

[1]. You can leave the output file name blank (simply hit enter) for the default file name, or type a variation of *~/.ssh/my\_chosen\_name*.

[2]. You can leave the passphrase field empty but we strongly recommend you to choose and remember an easy but long passphrase. If you forget the passphrase, you need to generate a new key pair and replace the old public keys you installed on remote hosts.

The ssh-agent (see below) will assist you so that you only need to type the passphrase once per session.

#### **Using an SSH agent**

SSH-agent is a service on your computer to remember your ssh passphrase during your local session (that is, until you log out). This way, you do not have to type in that loooong passphrase every time you need to unlock your private key.

• Add the key to the local ssh-agent

Type the following on your terminal:

ssh-add ~/.ssh/id\_rsa ### or the file name you provided to ssh-keygen

• While interacting with *ssh-add* in the terminal, you will see something similar to:

```
Enter passphrase for \sim/.ssh/id_rsa: ### type it in
Identity added: ~/.ssh/id_rsa
```
If this fails because "Could not open a connection to your authentication agent", you need to start the ssh-agent daemon before you run *ssh-add*:

eval `ssh-agent -s`

• To list the keys loaded in the *ssh-agent* type the following on your terminal:

ssh-add -l

The output will be one line for each key stored in the ssh-agent, similar to:

2048 SHA256:ajAxT3T3ZKl2rALBGGmMqufU0n6XAU15lj+fObZEvrI ~/.ssh/id\_rsa (RSA)

Once you have generated your SSH key-pair, upload your public key to our [SURF CUA portal.](https://portal.cua.surf.nl/home/) Click on the tab "Public ssh keys" on the left pane of the portal and add your public key by copying the contents of your public key file (e.g. cat  $\sim$ /.ssh/id\_rsa.pub) as shown below:

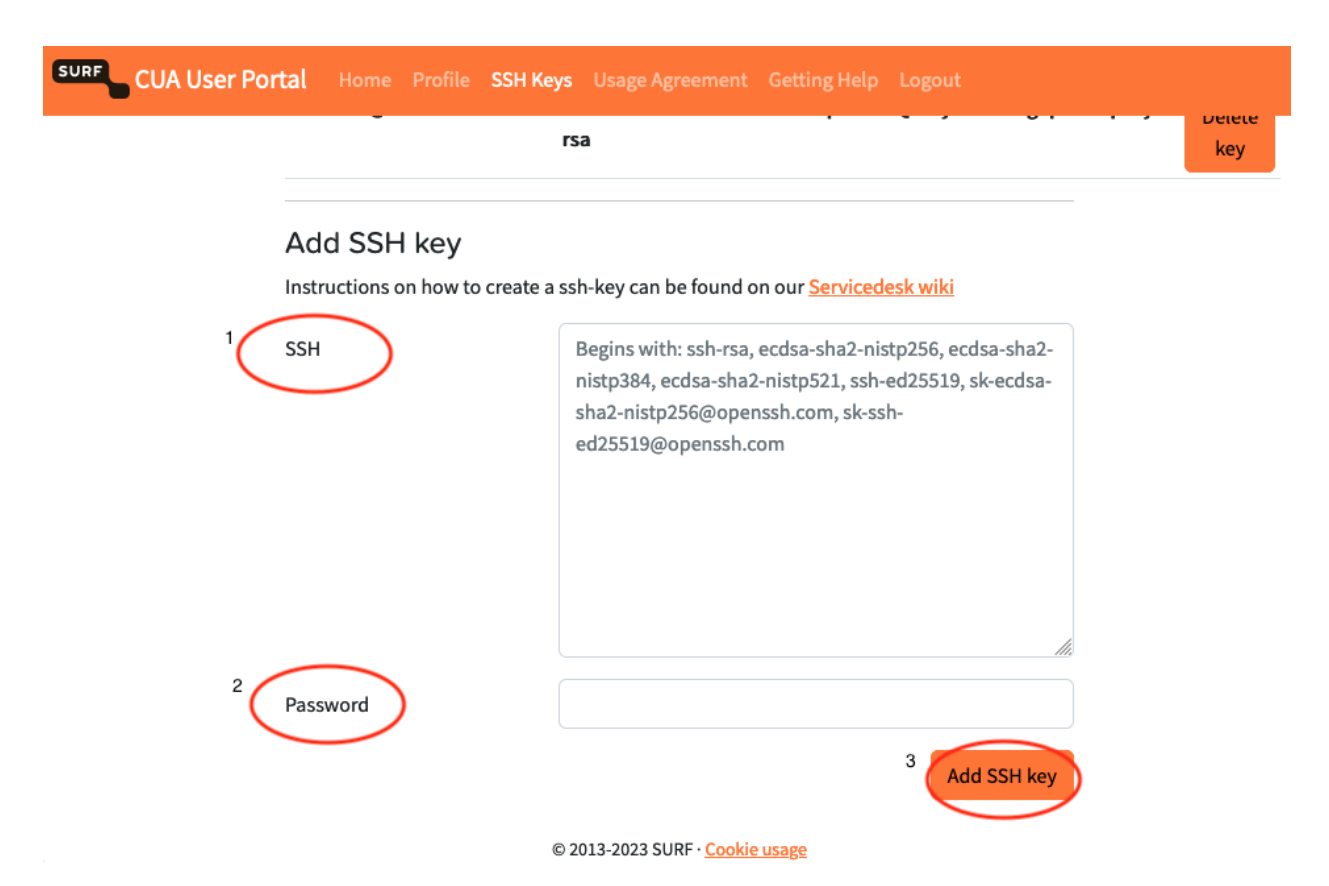

Field [1] SSH key: here you paste your public key

Field [2] Password: here you enter your password for your account

Field [3] Add sshkey: press the key for the changes to take effect

From now on you can login to SPIDER with your SSH keys from your laptop (or other computer where your SSH key was generated/transferred). See next, *[how to login](#page-15-0)*.

# <span id="page-15-0"></span>**2.2 Logging in**

The login node is your entry and access point to SPIDER. From this node you can submit jobs, transfer data and prototype your application. It has a software environment very similar to the worker nodes where your submitted jobs will run.

In order to login to Spider you must have already uploaded your SSH public key on the SURF CUA portal (see *[Setting](#page-12-1) [up your account](#page-12-1)*)

If you already completed this step once, you are ready to login!

• Login to SPIDER via a terminal with the following command:

ssh [USERNAME]@[Spider UI HOSTNAME]

• For example, the user *homer* will login as:

```
ssh homer@spider.surfsara.nl
#[homer@htp-ui ~]$ # this is the first prompt upon login
```
Congrats! You've just logged in to Spider.

**Note:** In case that you have multiple keys in your .ssh/ folder, you would need to specify the key that matches the .pub file you uploaded on the SURF CUA portal, i.e.  $\sin$  -i  $\sim$ /.ssh/surfsarakey homer@spider.surfsara.nl

Note: The first time you login to SPIDER, you need to accept Spider's SSH key fingerprint. Public key fingerprints can be used to validate a connection to a remote server. Spider's public key fingerprint is: SHA256:HO8Cz3Fns+DoiK+VFlILbTGYkAOy5i/izzFYc005z+s (ECDSA)

# <span id="page-16-0"></span>**2.3 Getting around**

As a user on SPIDER you are a member of a project, and each project member gets access to the following directories:

### **2.3.1 Home directory**

• /home/\$USER: each project member in a project has her/his personal home space. Only the account owner can read and write data in this directory

### **2.3.2 Project spaces directories**

Project space is a POSIX storage place allocated to each SPIDER project. It includes the following shares:

- /project/[PROJECTNAME]/Data: any project-specific data. Any member of the project can read data in this directory, but only the data manager(s) can write data
- /project/[PROJECTNAME]/Software: any project-specific software. Any member of the project can read/execute software in this directory, but only the software manager(s) can install software
- /project/[PROJECTNAME]/Share: any data to be shared among the project members. Any member of the project can read and write data in this directory
- /project/[PROJECTNAME]/Public: Any member of the project can write in this directory. Any data stored here will be read-only by all users on Spider and exposed publicly via http (see *[how](#page-72-0)*)

The summary table below gives a quick overview of your project space permissions ('r'-read/'w'-write/'x'-execute):

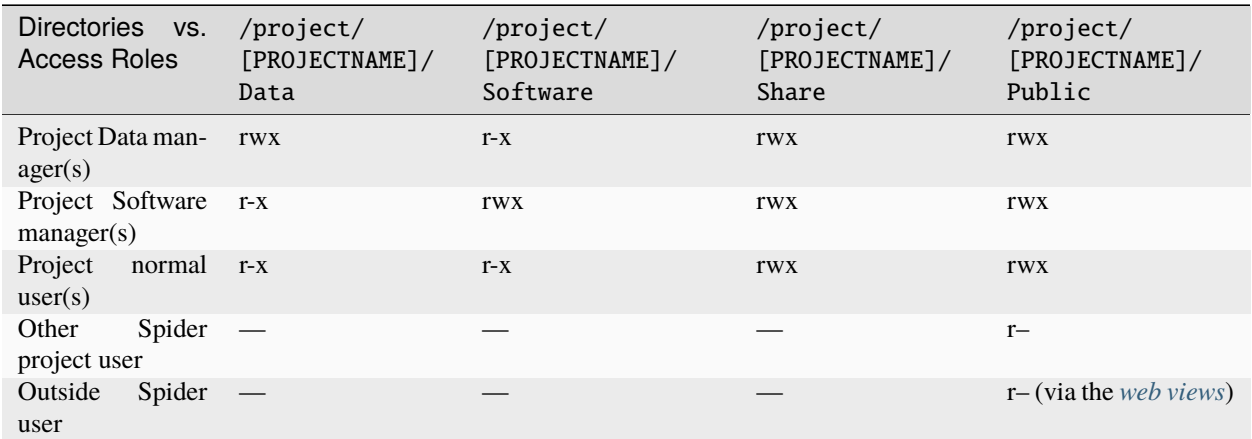

# **2.4 Submitting a job**

On Spider you will use Slurm to schedule, manage and execute your jobs. Slurm (short for Simple Linux Utility for Resource Management) is an open source, fault-tolerant, highly scalable, cluster management and job scheduling system for Linux clusters. Further information can be found at the [Slurm documentation page.](https://slurm.schedmd.com/) You can see the currently installed version of Slurm by typing sinfo --version on the command line.

Let's run our first job on SPIDER. Download the sample job script to your home account on the SPIDER login and inspect the file before submitting it to the cluster:

```
wget https://raw.githubusercontent.com/sara-nl/spiderdocs/master/source/scripts/welcome-
˓→to-spider.sh
chmod u+x welcome-to-spider.sh
```
• Submit your job to the cluster:

```
sbatch welcome-to-spider.sh
#Submitted batch job [JOBID]
```
• Check the status of your submitted and not completed job(s):

```
squeue --job [JOBID] # status of [JOBID]
squeue -u $USER # status of all my jobs
scontrol show jobid [JobID] # detailed info of [JOBID]
```
• Check your job output:

cat slurm-[JOBID].out

• Once your job has completed, you can get job statistics and accounting:

```
sacct -j [JOBID] --format=JobID,JobName,AveCPU,MaxRSS,Elapsed
```
More examples of how to use Spider Slurm can be found in section *[Compute on Spider](#page-48-0)* and more generic info can be found at the [Slurm documentation page.](https://slurm.schedmd.com/)

# **2.5 Common commands**

Slurm has many commands with many options, here you have a list with the most common ones. For more information please checkout the [Slurm documentation page.](https://slurm.schedmd.com/)

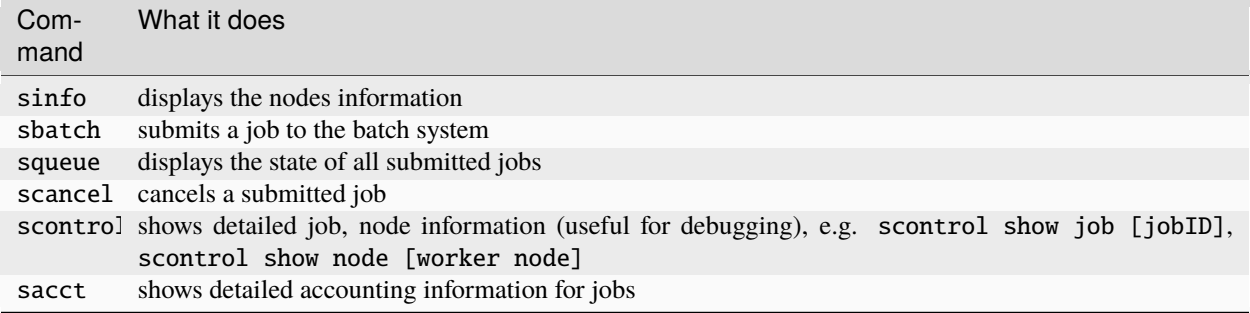

### **See also:**

Still need help? Contact *[our helpdesk](#page-82-1)*

### **CHAPTER**

### **THREE**

# **STORAGE ON SPIDER**

<span id="page-20-0"></span>**Tip:** Spider is meant for processing of big data, thus it supports several storage backends. In this page you will learn:

- which internal and external storage systems we support
- best practices to manage your data

# **3.1 Internal storage**

The available filesystems on SPIDER are CephFS and SSDs. Home and project spaces are mounted on CephFS, while the batch worker nodes have large scratch areas on local SSD.

CephFS is a distibuted parallel filesystem which stores files as objects and it is suitable for workloads that deal with comparably large files. Please note that conda/pip packages handling lots of small files can slow down the system response. For high I/O performance, we recommend the local scratch of the worker nodes on SSDs.

### **3.1.1 Transfers within Spider**

To transfer data between directories located within SPIDER we advise you to use the unix commands cp and rsync. Other options may be available, but these are currently not supported by us.

Help on these commands can be found by (i) typing man cp or man rsync on the command line after logging into the system, or (ii) by contacting *[our helpdesk](#page-82-1)*.

**Warning:** When copying data on the local filesystem and accross different project space folders we suggest you to copy your data and then remove the source files instead of moving the data. This will ensure that the new copy inherits the permissions of the destination project folder.

### **3.1.2 Spider filesystems**

#### **Using Home**

SPIDER provides to each user with a globally mounted home directory that is listed as /home/[USERNAME]. This directory is accessible from all nodes. This is also the directory that you as a user will find yourself in *[upon first login](#page-16-0)* into this system. The data stored in the home folder will remain available for the duration of your project.

#### **Using project spaces**

Similarly to home folders Spider's project spaces are also available on all worked nodes, the following paths are available on your Spider UI:

- /project/[Project Name]/Data
- /project/[Project Name]/Public
- /project/[Project Name]/Share
- /project/[Project Name]/Software

This allows you to easily access your software, data and output from the worker nodes from the project spaces. See below for an example of a command that could be executed from a script on a worker node:

```
sh /project/[Project Name]/Software/[script].sh /project/[Project Name]/Data/[input␣
˓→file(s)] /home/[USER]/[output]
```
#### **Using scientific catalogs**

Scientific catalogs allow for you to share software and data repositories accross projects. For example if you would like to share a large biobank of data with other research projects you could request access to upload to the scientific catalogue. Then it will be accessible from the worker nodes similarly to the /home and /project folders.

To request access to add a shared catalogue please reachout to *[our helpdesk](#page-82-1)*.

#### **Using scratch**

Each of SPIDER worker nodes has a large scratch area on local SSD. These scratch directories enable particularly efficient data I/O for large data processing pipelines that can be split up into many parallel independent jobs.

Please note that you should only use the scratch space to temporarily store and process data for the duration of the submitted job. The scratch space is cleaned regularly in an automatic fashion and hence can not used for long term storage.

For more information about how to use scratch during your compute jobs, please refer to [using local scratch.](https://doc.spider.surfsara.nl/en/latest/Pages/compute_on_spider.html#using-local-scratch)

Warning: The local directories in the Spider, such as /tmp and /var/tmp, should not be used by the users. They are slow and small to be used for any tasks. Furthermore, the local directories in either login nodes or worker nodes are needed by the operating system itself and is cleaned up sometimes, for example when the system is rebooted.

In addition, if a user fill up /tmp on a node, the operating system will experience serious problems due to lack of space. Eventually the jobs submitted by you and other users who share the same node will also experience issues. It is strongly advised to calculate the temporary space needed by the software in advance, and request enough cores for your jobs to avoid filling up the /tmp of a node.

#### **Querying internal storage usage**

As a mounted filesystem spider storage can be queried with local linux commands, but for optimal performance we recommend querying some preconfigured *fattr* tags instead of *du* commands that slow down the system.

The total usage of local spider storage is the total usage of projct home folders and project space together.

Please note that this will show your current usage, not the max, or average for the month.

#### **Example**

```
# Project folder
getfattr -n ceph.dir.rbytes --absolute-names /project/[PROJECT]/
# Home folder
getfattr -n ceph.dir.rbytes --absolute-names /home/[PROJECT]-[USER]
```
# **3.2 External storage**

#### **3.2.1 Transfers from own system**

If you are logged in as a user on SPIDER then we support scp, rsync, curl or wget to transfer data between SPIDER and your own Unix-based system. Other options may be available, but these are currently not supported by us.

• Example of transferring data from SPIDER to your own system:

```
# Using scp
scp [spider-username]@spider.surfsara.nl:[path-to-your-spider-folder]/transferdata.tar.
˓→gz [path-to-your-local-folder]/
# Using rsync
rsync -a -W [spider-username]@spider.surfsara.nl:[path-to-your-spider-folder]/
```
˓<sup>→</sup>transferdata.tar.gz [path-to-your-local-folder]/

• Example of transferring data from your own system to SPIDER:

```
# Using scp
scp [path-to-your-local-folder]/transferdata.tar.gz [spider-username]@spider.surfsara.
˓→nl:[path-to-your-spider-folder]/
```

```
# Using rsync
```
rsync -a -W [path-to-your-local-folder]/transferdata.tar.gz [spider-username]@spider. ˓<sup>→</sup>surfsara.nl:[path-to-your-spider-folder]/

### **3.2.2 SURF grid storage / dCache**

SURF grid storage / dCache is our large scalable storage system for quickly processing huge volumes of data. The system runs on [dCache software,](https://www.dcache.org/) that is designed for managing scientific data. You can use grid storage for disk or tape, or address both types of storage under a single virtual filesystem tree. Our grid storage / dCache service is a remote storage with an extremely fast network link to Spider. You may use the storage if your data does not fit within the storage allocation on SPIDER project space or if your application is I/O intensive.

There are several protocols and storage clients to interact with grid storage. On SPIDER we support two main methods to use grid storage, ADA and Grid interfaces:

#### **ADA interface**

Our ADA (Advanced dCache API) interface is based on the dCache API and the webdav protocol to access and process your data on dCache from any platform and with various authentication methods.

**rclone** is a webdav client that supports by default 4 parallel streams of data, and is installed on the spider platform.

**macaroons** are a token based authentication method supported by dCache. Macaroons can be used to give access to dCache data in a very granular way. This enables data managers autonomously share their data in dCache without having to reach out to SURFsara to request access.

A quick start up guide for ADA is captured in the video below:

#### **Browser view**

dCache storage can be viewed both through the Ada tools or through your browser using the web client, this is just one additional way you can explore the storage space.

As a Data manager you have direct credentials on dCache and it is possible to access the browser view using you Spider credentials [project-username] in the following link:

[https://webdav-secure.grid.surfsara.nl/pnfs/grid.sara.nl/data/{\[}PROJECT{\]}/](https://webdav-secure.grid.surfsara.nl/pnfs/grid.sara.nl/data/{[}PROJECT{]}/)

**Note:** You may be asked for a browser certificate, just select cancel and you will be asked for your credentials

#### **Using ADA**

ADA is a wrapper of tools created by SURFsara to simplify your interactions with dCache. Rclone can support uploading and downloading data but other operations such as listing or deleting files and directories can be performed directly on the dCache API. ADA wraps all of this functionality into one clean package saving you the hassle of having to download and troubleshoot multiple packages and dependencies. ADA is installed on Spider.

This section provides examples and the steps to start using ADA to interact with your dCache storage.

#### **Create a macaroon**

- Requirements: credential to dCache
	- **–** username/pwd or
	- **–** x509 proxy
- Spider role: Data manager
- Action: Create a macaroon
- Output: rclone tokenfile *[PROJECT\_tokenfile].conf*. You can share this file with any member in the project in next step.
- Description: the DM creates a macaroon for a shared directory (including the sub-directories & files). In the next step he will share the macaroon with the project team in a non-public space, either user's home directories, or the 'shared' or 'data' project space directories.
- Example:

```
get-macaroon \
   --url https://webdav.grid.surfsara.nl:2880/pnfs/grid.sara.nl/data/[PROJECT] \
   --duration P7D \
   --chroot \
   --user [PROJECT]-[USER] \
   --permissions DOWNLOAD, UPLOAD, DELETE, MANAGE, LIST, READ_METADATA, UPDATE_METADATA
   -ip [IP RANGE] \
    --output rclone [PROJECT_tokenfile]
```
These permissions can be given comma separated upon creation of the macaroon:

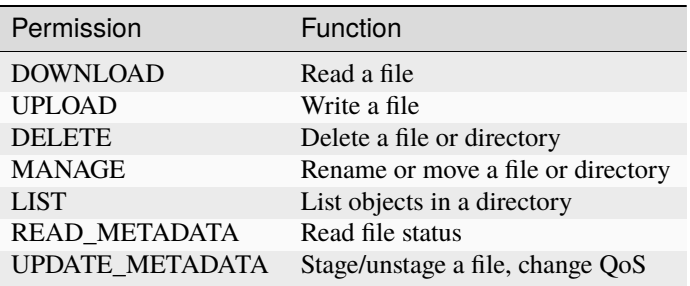

#### **Share macaroons**

The config file generated in the step above can be shared with project members and collaborators for them to access their data. The holder of this config file can operate on the dCache project data directly and thus, the config file should be shared with the project team in a non-public space, for example user's home directories, or the 'Shared' or 'Data' project space directories on Spider.

- Requirements: the rclone tokenfile *[PROJECT\_tokenfile].conf*
- Spider role: Data manager
- Actions: Share [PROJECT\_tokenfile].conf in a project space that can be read by other project users
- Output: the tokenfile *tokenfile.conf* is stored in a shared space
- Example:

#### cp [PROJECT\_tokenfile].conf /project/[PROJECT]/Data

#### **Inspect the macaroon**

- Requirements: the rclone tokenfile *[PROJECT\_tokenfile].conf*
- Spider role: Normal user
- Actions: View macaroon
- Output: the list activities and directories that you can use on dCache
- Example:

```
# Your macaroon is the value of 'bearer_token'
$ cat [PROJECT_tokenfile].conf
[tokenfile]
type = webdaybearer_token = MDAxY2xvY2F0aWXXXXXXXXXXXXXXXX
url = https://webdav.grid.surfsara.nl:2880/
vendor = other
user =
password =
#View the macaroon details
$ view-macaroon [PROJECT_tokenfile].conf
location Optional.empty
identifier NDFXzXXX
cid iid:03FXXX//
cid id:39147;35932,30013;[Data Manager Name]
cid before:2020-02-05T11:01:11.577Z
cid home:/[Project folder]
cid root:/[Project folder]
cid activity:DOWNLOAD,UPLOAD,MANAGE,LIST
signature fefef25a4973e59b10ad464054dXXXXXXX
```
#### **Use the macaroon**

This section describes how to work with your files.

- Requirements: the rclone tokenfile *[PROJECT\_tokenfile].conf*
- Spider role: Normal user

**Tip:** If you want to use an environment variable to set the token file, rather than having to pass it on the command line every time then you can do: \$export ada\_tokenfile=/path-to-mytoken/[PROJECT\_tokenfile].conf and then you can omit the option '–tokenfile' from all of the ada commands

**Tip:** You can get extra information about the submitted command and the rest call details by using the *–debug* option in your ada command.

#### **Check your access to the system**

#### **–whoami**

- Action: request authentication details
- Output: information about the token owner and permissions
- Example:

ada --tokenfile [PROJECT\_tokenfile].conf --whoami

```
{
"status": "AUTHENTICATED",
"uid" 515XX,
"gids": [
    511XX
],
"username": "[Data Manager name]",
"rootDirectory": "/pnfs/grid.sara.nl/data/[Project]/disk",
"homeDirectory": "/"
}
```
#### **Listing files**

#### **–list <directory>**

**–longlist <file|directory>**

**–longlist –from-file <file-list>**

- Action: List files or directories
- Output: List or long list of the files from the directory that the macaroon allows permission
- Example:

```
ada --tokenfile [PROJECT_tokenfile].conf --longlist /[DIRECTORY]
```
#### **Get file or directory details**

#### **–stat <file|directory>**

- Action: Show all details of a file or directory
- Output: metadata information
- Example:

```
ada --tokenfile [PROJECT_tokenfile].conf --stat /[FILE or DIRECTORY]
```
#### **Create a directory on dCache**

#### **–mkdir <directory>**

- Action: Create directories
- Output: New directory created
- Example:

ada --tokenfile [PROJECT\_tokenfile].conf --mkdir /[DIRECTORY]

#### **Moving or renaming files**

#### **–mv <file|directory> <destination>**

- Action: Move file or directory. This can be used as an option also to rename a directory if the move is done in the same directory. Specify the full path and name to the source and target directory
- Output: File or Directory moved to a different dCache location or renamed
- Example:

ada --tokenfile [PROJECT\_tokenfile].conf --mv /[SOURCE] /[DESTINATION]

#### **Recursively remove folders**

#### **–delete <file|directory> [–recursive [–force]]**

- Action: Delete files or directories
- Output: File or Directory is deleted
- Recursive deletion: To recursively delete a directory and ALL of its contents, add –recursive. You will need to confirm deletion of each subdir, unless you add –force.
- Alternative: *rclone purge*
- Example:

```
ada --tokenfile [PROJECT_tokenfile].conf --delete /[FILE or DIRECTORY]
ada --tokenfile [PROJECT_tokenfile].conf --delete /[FILE or DIRECTORY] --recursive
ada --tokenfile [PROJECT_tokenfile].conf --delete /[DIRECTORY] --recursive --force
# alternative
$ rclone --config=[PROJECT_tokenfile].conf purge PROJECT_tokenfile]:/disk/rec-delete/
```
#### **Checksum**

**–checksum <file>**

**–checksum <directory>**

**–checksum –from-file <file-list>**

- Action: Get the checksum of a files or files inside a directory or list of files
- Output: Show MD5/Adler32 checksums for files

• Example:

```
ada --tokenfile [PROJECT_tokenfile].conf --checksum /[FILE or DIRECTORY]
# create a filelist and get checksums for files in it
ada --tokenfile [PROJECT_tokenfile].conf --list /disk/mydir > files-to-checksum
sed -i -e 's/^/\/disk\/mydir\//' files-to-checksum
ada --tokenfile [PROJECT_tokenfile].conf --checksum --from-file files-to-checksum
#/disk/file1 ADLER32=80690001
#/disk/file2 ADLER32=80690001
#/disk/file3 ADLER32=80690001
```
#### **View your usage**

- Action: get your storage usage with Rclone
- Example:

```
rclone --config=[PROJECT_tokenfile].conf size [PROJECT_tokenfile]:/
```
#### **Staging**

The dCache storage at SURFsara consists of magnetic tape storage and hard disk storage. If your quota allocation includes tape storage, then the data stored on magnetic tape has to be copied to a hard drive before it can be used. This action is called Staging files or 'bringing a file online'.

Your macaroon needs to be created with UPDATE\_METADATA permissions to allow for staging operations.

**–stage <file>**

**–stage <directory>**

**–stage –from-file <file-list>**

- Action: Stage a file from tape or files in directory or a list of files (restore, bring it online)
- Output: the file or list of files comes online on disk
- Example:

```
#list files to get the status
ada --tokenfile [PROJECT_tokenfile].conf --longlist /[PROJECT_tape_dir]
#file1 1186443 2020-02-13 16:27 UTC tape NEARLINE
#file2 1635 2018-10-24 15:34 UTC tape NEARLINE
#stage a single file
ada --tokenfile [PROJECT_tokenfile].conf --stage /[PROJECT_tape_dir]/file1
#stage a list of files
ada --tokenfile [PROJECT_tokenfile].conf --stage --from-file files-to-unstage
```
#### **Unstaging**

Your macaroon needs to be created with UPDATE\_METADATA permissions to allow for unstaging operations.

**–unstage <file>**

**–unstage <directory>**

**–unstage –from-file <file-list>**

- Action: Unstage/Release a file from tape or files in directory or a list of files
- Output: the file or list of files is unstaged and may be removed for the disk any time so dCache may purge its online replica.

```
#unstage a single file
ada --tokenfile [PROJECT_tokenfile].conf --unstage /[PROJECT_tape_dir]/file1
#unstage a list of files
ada --tokenfile [PROJECT_tokenfile].conf --list /tape > files-to-unstage
sed -i -e 's/^/\/tape\//' files-to-unstage
ada --tokenfile [PROJECT_tokenfile].conf --unstage --from-file files-to-unstage
```
#### **Transfer Data**

In order to transfer files from/to dCache we use the same [PROJECT\_tokenfile].conf and the rclone client to trigger webdav transfers as shown below.

#### **Copy data from dCache**

```
rclone --config=[PROJECT_tokenfile].conf copy [PROJECT_tokenfile]:/[SOURCE] ./
ightharpoonup[DESTINATION] -P
```
Example, copy an existing test folder to Spider:

```
rclone --config=[PROJECT_tokenfile].conf copy [PROJECT_tokenfile]:/tests/ ./tests/ -P
```
#### **Write data to dCache**

```
rclone --config=[PROJECT_tokenfile].conf copy ./[SOURCE]/ [PROJECT_
˓→tokenfile]:[DESTINATION] -P
```
Notes on data transfers:

- The rclone copy mode will just copy new/changed files. The rclone sync (one way) mode will create a directory identical to the source so be careful because this can cause data loss. We suggest you to test first with the –dry-run flag to see exactly what would be copied and deleted.
- You can increase the number of parallel transfers with the --transfers [Number] option.
- When copying a small number of files into a large destination you can add the --no-traverse option in the rclone copy command for controlling whether rclone lists the destination directory or not. This can speed transfers up greatly.
- If you are certain that none of the destination files exists you can add the --no-check-dest option in the rclone copy command to speed up the transfers.
- For very large files it is important to set the –timeout option high enough. As a rule of thumb, set it to 10 minutes for every GB of the biggest file in a collection. This may look ridiculously large, but it provides a safe margin to avoid problems with timeout issues
- Using --multi-thread-streams 1 increases the performance for large files copied to dCache.

```
#example command to upload a big file
rclone --timeout=240m --multi-thread-streams 1 --config=[PROJECT_tokenfile].conf copy ./
˓→[SOURCE]/ [PROJECT_tokenfile]:[DESTINATION] -P
```
#### **Event-driven processing**

Events are useful when you want to know something you're interested in happened in your dCache project space, such as when new data is available or when files are staged from tape, etc.

• Subscribe to changes in a given directory:

```
ada --tokenfile [PROJECT_tokenfile].conf --events changes-in-dir /[PROJECT_directory] --
˓→recursive
```
• Check the available channels listening to events:

```
ada --tokenfile [PROJECT_tokenfile].conf --channels
```
• Report staging events

When you start this channel, all files in the scope will be listed, including their locality and QoS. This allows your event handler to take actions, like starting jobs to process the files that are online. When all files have been listed, the command will keep listening and reporting all locality and QoS changes.

```
ada --tokenfile [PROJECT_tokenfile].conf --report-staged staging-in-tape-dir /[PROJECT_
˓→directory] --recursive
```
#### **Authentication**

In this page we gave an extended example on using ada with macaroons authentication. Ada can be used with multiple authentication options.

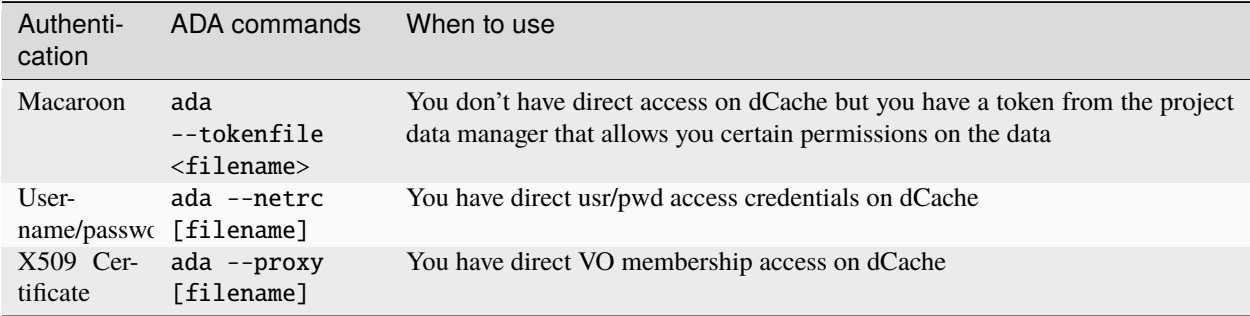

Here is an example of a .netrc file that you can create in your home to use username/password authentication:

 $s$  cat  $\sim/$ .netrc: machine webdav.grid.surfsara.nl login [your-ui-username] password [your-ui-password] machine dcacheview.grid.surfsara.nl login [your-ui-username] password [your-ui-password]

#### **Run ADA anywhere**

In this page we gave an extended example on using ada on the Spider platform. Ada is portable and can be used on any platform. On the SURFsara UIs ADA is already on board. If you want to interact with the dCache API and transfer files from your own machine then you need to install the following prerequisites:

- jq: the only dependency for executing ada commands
- rclone: the client to perform transfers (MacOS: brew install rclone)

As a Data manager if you wish to create macaroons from any platform, e.g. your local machine, then you need to install the following *get-macaroon* and *view-macaroon* scripts:

- wget https://raw.githubusercontent.com/sara-nl/GridScripts/master/get-macaroon
- wget https://raw.githubusercontent.com/sara-nl/GridScripts/master/view-macaroon
- And their dependencies: pymacaroons, python3-html2text

#### **Ada configuration files**

The user specific configuration files are written in ~/.ada/

- 1) The URL to query the API is stored in */etc/ada.conf* (system default) or *~/.ada/ada.conf* (user specific, optional)
- 2) The bearer tokens information based on a tokenfile is stored in *~/.ada/headers/*. The authorization\_header is created for security to prevent from reading the token as argument and be displayed in 'ps' info. This way the token is read from a hidden file in the user home dir
- 3) The Events information such as the last eventID is stored in *~/.ada/channels/*

Our ADA (Advanced dCache API) interface is based on the dCache API and the webdav protocol to access and process your data on dCache from any platform and with various authentication methods.

#### **Grid interface**

The Grid interface is recommended in cases that your project data and/or processing is tight to the Grid authentication and authorisation. To use the supported Grid clients on SPIDER you need to have an X509 Grid certificate installed into your .globus directory and be a part of a Virtual Organisation (VO). Please refer to our Grid documentation page for instructions on [how to get a certificate](http://doc.grid.surfsara.nl/en/latest/Pages/Basics/prerequisites.html#get-a-grid-certificate) and [join a \(VO\).](http://doc.grid.surfsara.nl/en/latest/Pages/Basics/prerequisites.html#join-a-virtual-organisation)

#### **Grid authentication**

To be able to interact with dCache using a storage client, you need to create a proxy. A proxy is a short-lived certificate/private key combination which is used to perform actions on your behalf without using passwords.

Create a proxy with the following command:

voms-proxy-init --voms [YOUR\_VO]

On SPIDER your proxy is generated by default in your \$HOME/.proxy location such that it is accessible from anywhere on Spider. You can check this with echo X509\_USER\_PROXY.

The default lifetime of a proxy is 12h. If your application runs longer then you can create a proxy that is valid up to 7 days with the following command:

voms-proxy-init --voms [YOUR\_VO] --valid 168:00

#### **Grid clients**

There are many Grid clients to interact with dCache. On SPIDER we support globus-url-copy and gfal.

In the examples below, a user who is a member of the VO e.g., lsgrid, has the certificate installed on to the SPIDER login node and will copy data from dCache to/from your home directory on Spider.

#### **Globus client**

Please note that you need a valid proxy to run the following commands.

• Listing directories on dCache:

```
globus-url-copy -list gsiftp://gridftp.grid.sara.nl:2811/pnfs/grid.sara.nl/data/
˓→lsgrid/
```
• Copy file from dCache to Spider:

```
globus-url-copy \
   gsiftp://gridftp.grid.sara.nl:2811/pnfs/grid.sara.nl/data/lsgrid/path-to-your-
˓→data/your-data.tar \
    file:///`pwd`/your-data.tar
```
• Copy file from SPIDER to dCache:

```
globus-url-copy \
   file:///$HOME/your-data.tar \
   gsiftp://gridftp.grid.sara.nl:2811/pnfs/grid.sara.nl/data/lsgrid/path-to-your-
→data/your-data.tar
```
• Copy directory from dCache to Spider:

First create the directory locally, e.g. testdir.

```
globus-url-copy -cd -r \
gsiftp://gridftp.grid.sara.nl:2811/pnfs/grid.sara.nl/data/lsgrid/path-to-your-
\rightarrowdata/testdir/ \
file:///$HOME/testdir/
```
The globus-\* client does not offer an option to create/delete directories or delete files. For this purpose you may use the gfal client as described below.

#### **gfal client**

**Note:** The gfal commands fail on our centos 8 worker nodes due to the security setup. The workaround is to run the commands below with a centos 7 container, i.e. singularity run -B /etc/grid-security/ certificates /cvmfs/atlas.cern.ch/repo/containers/fs/singularity/x86\_64-centos7 gfal-ls -l [gsiftp://path-to-file]

Please note that you need a valid proxy to run the following commands.

• Listing directories on dCache:

gfal-ls -l gsiftp://gridftp.grid.sara.nl:2811/pnfs/grid.sara.nl/data/lsgrid/

• Create directory on dCache:

gfal-mkdir gsiftp://gridftp.grid.sara.nl:2811/pnfs/grid.sara.nl/data/lsgrid/path-to-your- →data/newdir/

• Copy file from dCache to Spider:

gfal-copy \

```
gsiftp://gridftp.grid.sara.nl:2811/pnfs/grid.sara.nl/data/lsgrid/path-to-your-data/
\rightarrowyour-data.tar
```

```
file:///`pwd`/your-data.tar
```
• Copy file from SPIDER to dCache:

gfal-copy \

```
file:///$HOME/your-data.tar \
   gsiftp://gridftp.grid.sara.nl:2811/pnfs/grid.sara.nl/data/lsgrid/path-to-your-data/
˓→your-data.tar
```
• Remove a file from dCache:

```
gfal-rm gsiftp://gridftp.grid.sara.nl:2811/pnfs/grid.sara.nl/data/lsgrid/path-to-your-
 →data/your-data.tar
```
• Remove a whole (non empty) directory from dCache:

```
gfal-rm -r gsiftp://gridftp.grid.sara.nl:2811/pnfs/grid.sara.nl/data/lsgrid/path-to-your-
˓→data/
```
Recursive transfer of files (transferring a directory) is not supported with the gfal-copy command. For this purpose you may use globus-url-copy.

**Tip:** Need more examples? See [gfal Grid documentation](http://doc.grid.surfsara.nl/en/latest/Pages/Advanced/storage_clients/gfal.html#gfal) and [globus Grid documentation](http://doc.grid.surfsara.nl/en/latest/Pages/Advanced/storage_clients/globus.html#globus)

#### **Grid data processing**

Below we show an example for I/O intensive applications. In this example you submit a job on SPIDER that performs the following steps:

- Creates a runtime directory on local scratch (or \$TMPDIR)
- Retrieves the input data from dCache
- Runs the analysis
- Stores the output data on dCache

Here is a job script template for local scratch usage;

```
#!/bin/bash
#SBATCH -N 1 #request 1 node
#SBATCH -c 1 #request 1 core and 8GB RAM
#SBATCH -t 5:00 #request 5 minutes jobs slot
mkdir "$TMPDIR"/myanalysis
cd "$TMPDIR"/myanalysis
gfal-copy gsiftp://gridftp.grid.sara.nl:2811/pnfs/grid.sara.nl/data/path-to-your-data/
˓→your-data.tar file:///`pwd`/your-data.tar
# = Run you analysis here =
#when done, copy the output to dCache
tar cf output.tar output/
gfal-copy file:///`pwd`/output.tar gsiftp://gridftp.grid.sara.nl:2811/pnfs/grid.sara.nl/
˓→data/path-to-your-data/output.tar
echo "SUCCESS"
exit 0
```
Please note that in the above example, it is assumed that the data is present on the disk storage on dCache. If the data is stored on Tape, it may need to be copied to disk first (called as staging).

Our Grid interface is based on the Grid computing technology and the gridftp protocol to access and process your data on dCache from Grid compliant platforms and with X509 certificate authentication.

### **3.2.3 SURFsara Central archive**

For long-term preservation of precious data SURFsara offers the [Data Archive.](https://userinfo.surfsara.nl/systems/data-archive) Data ingested into the Data Archive is kept in two different tape libraries at two different locations in The Netherlands. The Data Archive is connected to all compute infrastructures, including SPIDER.

Access on Data Archive is *not* provided by default to the SPIDER projects. To request for Data Archive access, please contact *[our helpdesk](#page-82-1)*.

If you already have access on Data Archive, then you can use it directly from SPIDER by using scp and rsync to transfer data between SPIDER and Data Archive:

• Transfer data from Spider to Data Archive:

```
# Using scp
scp /home/[USERNAME]/transferdata.tar.gz [ARCHIVE_USERNAME]@archive.surfsara.nl:/home/
˓→[ARCHIVE_USERNAME]/
```
(continues on next page)

(continued from previous page)

#### # Using rsync

rsync -a -W /home/[USERNAME]/transferdata.tar.gz [ARCHIVE\_USERNAME]@archive.surfsara.nl:/ ˓<sup>→</sup>home/[ARCHIVE\_USERNAME]/

• Transfer data from Data Archive to SPIDER:

```
# Using scp
scp [ARCHIVE_USERNAME]@archive.surfsara.nl:/home/[ARCHIVE_USERNAME]/transferdata.tar.gz /
˓→home/[USERNAME]/
# Using rsync
rsync -a -W [ARCHIVE_USERNAME]@archive.surfsara.nl:/home/[ARCHIVE_USERNAME]/transferdata.
˓→tar.gz /home/[USERNAME]/
```
In case that the file to be retrieved from Data Archive to SPIDER is not directly available on disk then the scp/rsync command will hang until the file is moved from tape to disk. Data Archive users can query the state of their files by logging into the Data Archive user interface and performing a dmls -1 on the files of interest. Here the state of the file is either on disk (REG) or on tape (OFL). The Data Archive user interface is accessible via ssh from anywhere for users that have a login account and an example is given below:

```
ssh [ARCHIVE_USERNAME]@archive.surfsara.nl
     touch test.txt
     dmls -l test.txt
     -rw-r--r-- 1 homer homer 0 2019-04-25 15:24 (REG) test.txt
```
Best practices for the usage of Data Archive are described on the [Data Archive](https://userinfo.surfsara.nl/systems/data-archive) page.

# **3.3 Quota policy**

Each SPIDER is granted specific compute and storage resources in the context of a project. For these resources there is currently **no hard quotas**. However, we monitor both the core-hour consumption and storage usage to prevent that users exceed their granted allocation.

# **3.4 Backup policy**

The data stored on CephFS (home and project spaces) is disk only, replicated three times for redundancy. For disk-only data there is **no backup**. If you cannot afford to lose this data, we advise you to copy it elsewhere as well.

# **3.5 Data Ownership Policy**

The data stored in the /project folder is owned by the grant's signing authority. If data is owned by a user who has left the project in the /project folder we ask that you request that user change the ownership to an active project member before leaving.

The data stored in the /home folders is owned by individual users of those folders and can not be transferred to another user without their consent. We are also obligated to remove a users data no more than 6 months after they have left the project.
### **See also:**

Still need help? Contact *[our helpdesk](#page-82-0)*

### **CHAPTER**

## **FOUR**

# **SOFTWARE ON SPIDER**

**Tip:** There are several ways to setup and use your software on Spider. In this page you will learn:

- what is our policy for system software installations
- how to install your software on the local filesystem
- using containerization for making your software portable across different platforms
- distributing your software on different platforms
- installing software using EasyBuild

# **4.1 System software**

There are cases in which a user or project may need extra software not included on Spider system. It may require the installation of a new software tool (i.e. emacs editor) or an specific version of a software component that is already on SPIDER (i.e. gcc 9). As a user of this platform you are free to submit a request to *[our helpdesk](#page-82-0)* to ask us install a software required for your project system wide. The requests will be evaluated case-by-case, but in general the following policy applies:

- Stand-alone applications easily available through the official RPM repositories (CentOS, EPEL, . . . ) are suitable to be installed system wide. Some examples are emacs, joe, jq, . . .
- Alternative versions of core tools (i.e. Python 3.6, gcc 9, ...) will have to be evaluated case by case. We will accept requests of software that can be deployed using well defined and automated procedures.

The standard supported login shell on SPIDER is bash. The standard supported software setup is identical on all nodes. Basic unix functionality is installed system-wide:

- software compilers (e.g., gcc, g++, f95)
- editors (e.g., vi, vim, emacs, nano and edit).
- graphical tools are supported via X11 ssh forwarding on the login node.
- operating system (OS on Spider is CentOS 8) on login and worker nodes.

# <span id="page-39-1"></span>**4.2 User installed software**

Software that does not require root privileges can be setup in user-space. The software that is installed on the local CephFS will be made available on all nodes for your jobs because the local directories are globally mounted.

## **4.2.1 Software on home**

Home can be used to install software that you don't want to share with other members in your SPIDER project. This can be placed in the location /home/\$USER.

## **4.2.2 Software on project space**

For software that you want to install and share with other project members, we advice you to use the /project/ [PROJECTNAME]/Software in your *[Project spaces directories](#page-16-0)*.

Only dedicated software managers have permissions to write in this directory, and all members in the project have read and execute permissions in this space.

The project members can use the software installed by the software manager, simply by exporting the right path in \$HOME/.bashrc.

Take a look into our examples below for installing miniconda and samtools in the project space software directory by building from source without root privileges:

#### <span id="page-39-0"></span>**Installing Miniconda**

• Download and install the latest Miniconda2 package, which contains the conda package manager and python 2.7. The path shown below points to a path in the Software space of the project.

```
wget https://repo.continuum.io/miniconda/Miniconda2-latest-Linux-x86_64.sh
chmod +x Miniconda2-latest-Linux-x86_64.sh
./Miniconda2-latest-Linux-x86_64.sh -b -p /project/[PROJECTNAME]/Software/Miniconda2
```
• Add the following line to export the following path in your \$HOME/bashrc:

export PATH=/project/[PROJECTNAME]/Software/Miniconda2/bin:\$PATH

• Logout and login for the changes to take effect. Run the following to install samtools with conda:

conda install samtools

All the members in your project can now use this software by exporting the paths as shown in the step above.

#### **Installing samtools**

Here is an example of installing samtools by building it from the source instead of *[using Miniconda2](#page-39-0)*.

• Download the samtools packages in the Software space of the project:

```
wget https://github.com/samtools/samtools/releases/download/1.3.1/samtools-1.3.1.tar.bz2
tar -xf samtools-1.3.1.tar.bz2
cd samtools-1.3.1
./configure --prefix=/project/[PROJECTNAME]/Software/samtools
make
make install
```
• Add the following line to export the following path in your \$HOME/.bashrc:

```
export PATH=/project/[PROJECTNAME]/Software/samtools/bin:$PATH
```
• Logout and login for the changes to take effect.

All the members in your project can now use this software by exporting the paths as shown in the step above.

## <span id="page-40-0"></span>**4.3 Singularity containers**

On Spider we support Singularity. Singularity is a container solution for building software stacks in the form of images. Singularity enables these images to be run in user space. We do not provide a space for building Singularity images, but we do support the execution of these images by users on Spider.

The currently supported version of Singularity on Spider can be found by typing singularity --version on the command line after *[login](#page-15-0)* into the system. Additional information can be found on [Singularity SURFsara](https://userinfo.surfsara.nl/systems/shared/software/Singularity) page and more generic info can be found at the [Sylabs documentation.](https://www.sylabs.io/docs/)

### **4.3.1 Upload your image**

Your Singularity image can be viewed as a single file containing all the necessary software for your purpose. When compared to traditionally compiled software it is similar to a binary file containing the executable software. The image can be placed anywhere on Spider, as long as the location is accessible to your processing jobs. However, we strongly recommend that you place your Singularity images in one of the dedicated locations for user space software that are described on the *[User installed software](#page-39-1)* page.

### **4.3.2 Singularity in batch jobs**

Regular commands and Singularity based commands are very similar. In many cases for your job submission script you simply add singularity exec in front of the commands to be executed within your job. However, please note that in some cases you may need to also use directory binding via the --bind option (see *[Binding directories](#page-41-0)*). Below we provide an example comparing a regular command in a job with a Singularity command.

• Regular job on Spider:

```
#!/bin/bash
#SBATCH -n 1
#SBATCH -t 10:00
#SBATCH -c 1
```
(continues on next page)

(continued from previous page)

```
echo "Hello I am running a regular command using the python version installed on the␣
˓→host system"
echo "I am running on " $HOSTNAME
python /home/[USERNAME]/hello_world.py
```
• Singularity command on SPIDER (in this example the image is placed in the home directory of the user):

```
#!/bin/bash
#SBATCH -n 1
#SBATCH -t 10:00
#SBATCH -c 1
echo "Hello I am running a singularity command using the my own python version installed␣
\rightarrowin my image"
echo "I am running on " $HOSTNAME
singularity exec --pwd $PWD /home/[USERNAME]/my-singularity-python-image.simg python /
˓→home/[USERNAME]/hello_world.py
```
Please note that that the --pwd \$PWD is recommended for use. By default, Singularity makes the current working directory within the container the same as on the host system (Spider), and this path is not always available. For resolving the current working directory, Singularity looks up the physical absolute path (see man pwd for more info). However, some directories on Spider may be symbolic links and the current working directory would then resolve differently than expected. This would then result in your files not being where you expected them to be (combined with some warning messages).

#### <span id="page-41-0"></span>**4.3.3 Binding directories**

By default Singularity does not *see* the entire directory structure on Spider. This is because by default the file system overlap between the host system and the image is only partial. Additional directories can be made available by the user in severals ways:

- (i) Create the directories within the image, see e.g. [Singularity SURFsara](https://userinfo.surfsara.nl/systems/shared/software/Singularity) (note that this requires sudo rights and thus needs to be done outside of Spider)
- (ii) Bind new directories at the time of execution via the --bind option. For binding directories it is only necessary to specify the top directory.

Below we provide an example for binding the cvmfs directory. This is necessary if your Singularity image is distributed via *[Softdrive](#page-42-0)*.

• Singularity command on SPIDER (in this example the image is placed in the Softdrive directory):

```
#!/bin/bash
#SBATCH -n 1
#SBATCH -t 10:00
#SBATCH -c 1
echo "Hello I am running a singularity command using the software installed in my image␣
˓→on Softdrive"
echo "I am running on " $HOSTNAME
singularity exec --bind /cvmfs --pwd $PWD /cvmfs/softdrive.nl/[USERNAME]/my-singularity-
˓→image.simg python /home/[USERNAME]/hello_world.py
```
Please note that it is possible to bind several directories by providing a comma separated list to the --bind option, e.g. --bind /cvmfs,/project. Additional information can be found in the [Sylabs documentation.](https://www.sylabs.io/docs/)

## <span id="page-42-0"></span>**4.4 Softdrive**

With [Softdrive SURFsara](http://doc.grid.surfsara.nl/en/latest/Pages/Advanced/grid_software.html#softdrive) it is possible to install your software in a central place and distribute it *automagically* across any compute cluster, including SPIDER. Simply put, systems with the CernVM-FS installed have instant access to the [Softdrive SURFsara](http://doc.grid.surfsara.nl/en/latest/Pages/Advanced/grid_software.html#softdrive) software repositories via the command line. This is very handy when you work on multiple platforms to solve the problem of installing and maintaining the software in different places.

Access on Softdrive is *not* provided by default to the SPIDER projects. To request for Softdrive access, please contact our *[our helpdesk](#page-82-0)*.

If you already have access on Softdrive, then you can use it directly from SPIDER, simply by exporting the /cvmfs/ softdrive.nl/\$USER software paths into your Spider scripts or your .bashrc file.

On SPIDER nodes, your Softdrive files will be available under:

```
/cvmfs/softdrive.nl/[SOFTDRIVE_USERNAME]/
```
Please note that your [SOFTDRIVE\_USERNAME] can be different than your [SPIDER\_USERNAME].

## **4.5 Use EasyBuild installing software**

EasyBuild is a software build and installation framework that allows you to manage scientific software on high performance computing systems in an efficient way. The official website of EasyBuild can be found in [EasyBuild website.](https://easybuild.io/) Below we give instructions on how to make use of EasyBuild in Spider.

### **4.5.1 List of supported softwares**

A full list of supported software packages is available in [Supported softwares.](https://docs.easybuild.io/version-specific/supported-software/)

### **4.5.2 Installing EasyBuild for the project team**

Install EasyBuild as a software manager. Note that you need to have write access to directory /project/ <project-name>/Software to be able to follow the instructions below. Please change the <project-name> in the commands to your project name.

After logging into Spider worker node, run the following commands:

```
python3.9 -m pip install wheel
python3.9 -m pip install --prefix /project/<project-name>/Software easybuild
```
Wheel is a necessary package for installation if it is not already installed. Because of the compatibility with Python, it is recommended to use newer version of Python, such as Python3.9. Next update the \$PATH environment variable to make sure the eb command is available:

export PATH=/project/<project-name>/Software/bin:\$PATH

To confirm EasyBuild is successfully installed and check the version, run:

which eb

You should see something like

/project/<project-name>/Software/bin/eb

Next specify the name or the full path to the python command that should be used by the eb command via the \$EB\_PYTHON environment variable:

export EB\_PYTHON=python3.9

Later if you use EasyBuild installing a software, EasyBuild will generate a module which you can load. To update the module search path environment variable \$MODULEPATH, run command:

module use /project/<project-name>/Software/easybuild/modules/all

If you may use EasyBuild to install Python packages, you also need to update the Python search path environment variable \$PYTHONPATH to instruct Python where it can find the EasyBuild Python packages:

```
export PYTHONPATH=/project/<project-name>/Software/lib/python3.9/site-packages:
˓→$PYTHONPATH
```
IMPORTANT: keep in mind that you will have to make these environment changes again if you start a new shell session in Spider. To avoid this, you can update one of the shell startup scripts in your home directory. For example you can edit the .bashrc file found in a users' home directory:

```
cd /home/<user-name>
nano /home/<user-name>/.bashrc
```
Next, add the environment changes to the .bashrc file and save.

```
export PATH=/project/<project-name>/Software/bin:$PATH
export EB_PYTHON=python3.9
export PYTHONPATH=/project/<project-name>/Software/lib/python3.9/site-packages:
\rightarrow $PYTHONPATH
module use /project/<project-name>/Software/easybuild/modules/all
```
Now you are good to explore the EasyBuild world!

### **4.5.3 Configure EasyBuild**

After EasyBuild is installed, here we give instruction on how to configure EasyBuild in Spider.

To get an overview of the current EasyBuild configuration, run command:

eb --show-config

It then shows a couple of selected important configuration settings with default values: build path, install path, path to easyconfigs repository, the robot search path, source path.

Configure EasyBuild via the environment variable \$EASYBUILD\_PREFIX which changes all inportant configuration settings. To significantly speed up the builds, you can also change the build path to /tmp. Note that the build directories are emptied and removed by EasyBuild when the installation is completed (by default).

```
export EASYBUILD_PREFIX='/project/<project-name>/Software/easybuild'
export EASYBUILD_BUILDPATH='/tmp'
```
For a full description of what you can configure in EasyBuild, please check [Demo on configuing EasyBuild.](https://docs.easybuild.io/configuration/)

## **4.5.4 Install software**

Here the most important range of topics are covered if you are new to EasyBuild. eb is EasyBuild's main command line tool, to interact with the EasyBuild framework and hereby the most common command line options are being documented.To instruct EasyBuild which software packages it should build/install and which build parameters it should use, one or more easyconfig files must be specified.

Searching for available easyconfig files can be done using the --search (long output) and -S (short output) command line options:

```
eb --search matplotlib
```
You will see all the easyconfig files available in the robot search path related to matplotlib, and searching is done case-insensitive.

Next you can get an overview of planned installations by  $-D/--dry-run$ :

eb matplotlib-3.3.3-foss-2020b.eb -D

Note how the different status symbols denote distinct handling states by EasyBuild:

- [] The build is not available, EasyBuild will deliver it
- [x] The build is available, EasyBuild will skip building this module
- [F] The build is available, however EasyBuild has been asked to force a rebuild via –force and will do so
- [R] The build is available, and the application will be rebuilt as request via –rebuild

You can also obtain a list of missing installations only using --missing-modules/-M:

```
eb matplotlib-3.3.3-foss-2020b.eb -M
```
To install the software using the easyconfig files and its all software dependencies, use --robot/-r:

eb matplotlib-3.3.3-foss-2020b.eb --robot

The dependency resolution mechanism of EasyBuild will construct a full dependency graph for the software package(s) being installed. Each of the retained dependencies will then be built and installed, in the required order as indicated by the dependency graph.

If necessary, use  $\text{-}force/\text{-}f$  to force the reinstallation of a given easy config/module:

eb matplotlib-3.3.3-foss-2020b.eb --robot --force

**Note:** Please only run this command in a worker node. Note that for the first time installation may take longer than you expect, because toolchain dependencies such as GCCcore need to be installed. Once one software/package is installed, it can be used later in resolving the dependency of other software installations.

To check if the installation is successful and use the software, run commands:

```
module avail
module load matplotlib/3.3.3-foss-2020b
```
In case you are not familiar with using modules, here is a simple cheatsheet of most common module commands used in combination with Easybuild:

• module avail - list the modules that are currently available to load

- module load foss/2022a load the module foss/2022a
- module list list currently loaded modules
- module show foss/2022a see contents of the module foss/2022a (shows the module functions instead of executing them)
- module unload foss/2022a unload the module foss/2022a
- module purge unload all currently loaded modules

### **4.5.5 Use software modules**

As a user of the project to make use of the software installed by EasyBuild, you need read access to /project/ <project-name>/Software.

First update \$MODULEPATH so you can find the modules:

module use /project/<project-name>/Software/easybuild/modules/all

IMPORTANT: keep in mind that you will have to run the module use command again if you start a new shell session in Spider. To avoid this, you can update one of the shell startup scripts in your home directory. For example you can edit the .bashrc file found in a users' home directory:

```
cd /home/$USER
nano /home/$USER/.bashrc
```
Next, add the command below to the .bashrc file and save.

```
module use /project/<project-name>/Software/easybuild/modules/all
```
Now you can view available software modules and load them:

```
module avail
module load matplotlib/3.3.3-foss-2020b
```
Below is how you can use the modules in a job script:

```
#!/bin/bash
#SBATCH -n 1
#SBATCH -t 10:00
#SBATCH -c 1
module use /project/<project-name>/Software/easybuild/modules/all
module load matplotlib/3.3.3-foss-2020b
module load Python/3.8.6-GCCcore-10.2.0
echo "I am using the matplotlib module installed by EasyBuild"
echo "I am running on " $HOSTNAME
python /home/$USER/draw_a_plot.py
```
The draw\_a\_plot.py can be, for example:

```
import numpy as np
import matplotlib.pyplot as plt
x = np.arange(0, 5, 0.1)y = np.size(x)plt.plot(x, y)
plt.savefig("output.jpg")
```
To view the result jpg in your terminal, run

## display output.jpg

**See also:**

Still need help? Contact *[our helpdesk](#page-82-0)*

## **CHAPTER**

# **COMPUTE ON SPIDER**

**Tip:** This is a quickstart on the platform. In this page you will learn:

- how to prepare and run your workloads
- about job types, partitions and Slurm constraints

The table below lists the available\* Spider node types.

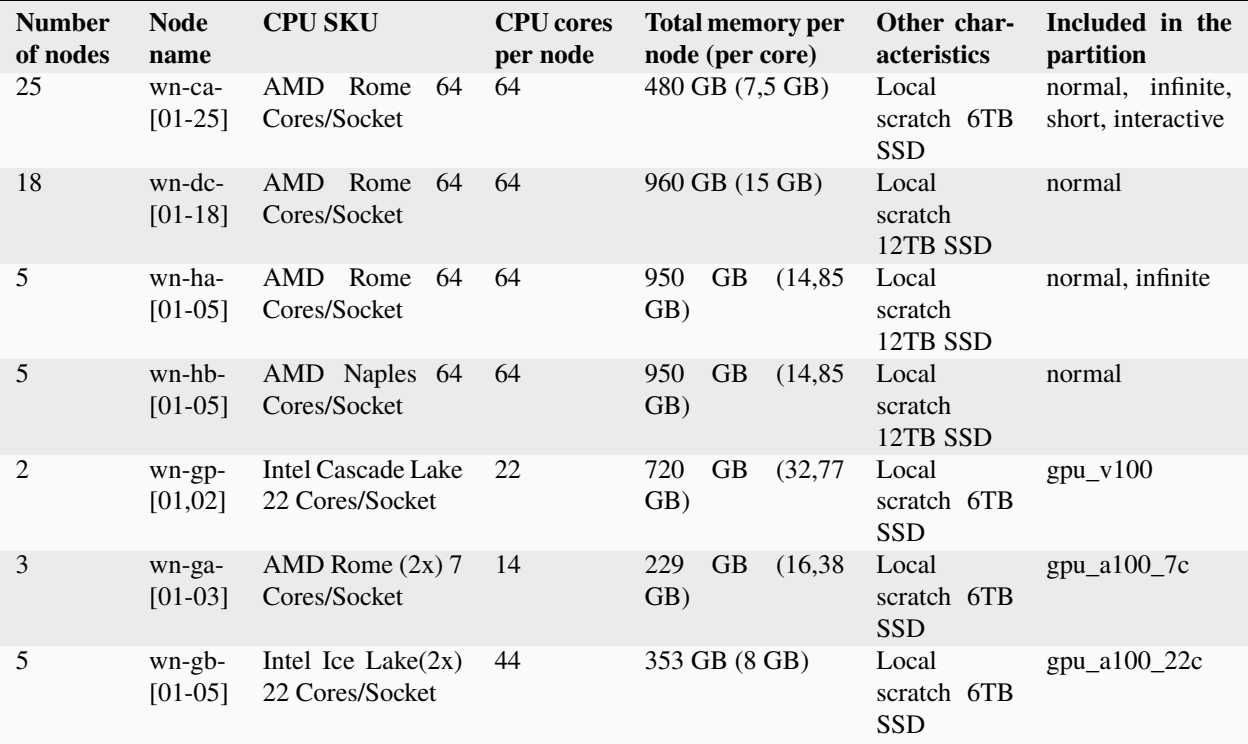

• Updated on the 29th November, 2023.

## <span id="page-49-0"></span>**5.1 Prepare your workloads**

When you submit jobs to the batch system, you create a job script where you specify the resources that your programs need from the system to execute successfully.

Before submitting your jobs, it is a good practice to run a few tests of your programs locally (on the login node or other system) and observe:

- i) the time that your programs take to execute
- ii) the amount of cores that your software needs to execute these tasks
- iii) the maximum memory used by the programs during execution

We suggest you, where possible, first debug your job template on the login node. In doing so, please take into account that the login node is a shared resource and hence any job testing should consume the least demanding set of resources. If you have high resource demands please contact *[our helpdesk](#page-82-0)* for support in testing your jobs.

Once you get a rough estimate of the resources above, you are set to go. Create your job script to request from the scheduler the estimated resources.

In the current setup of Slurm on Spider, we ask you to specify at least the following attributes:

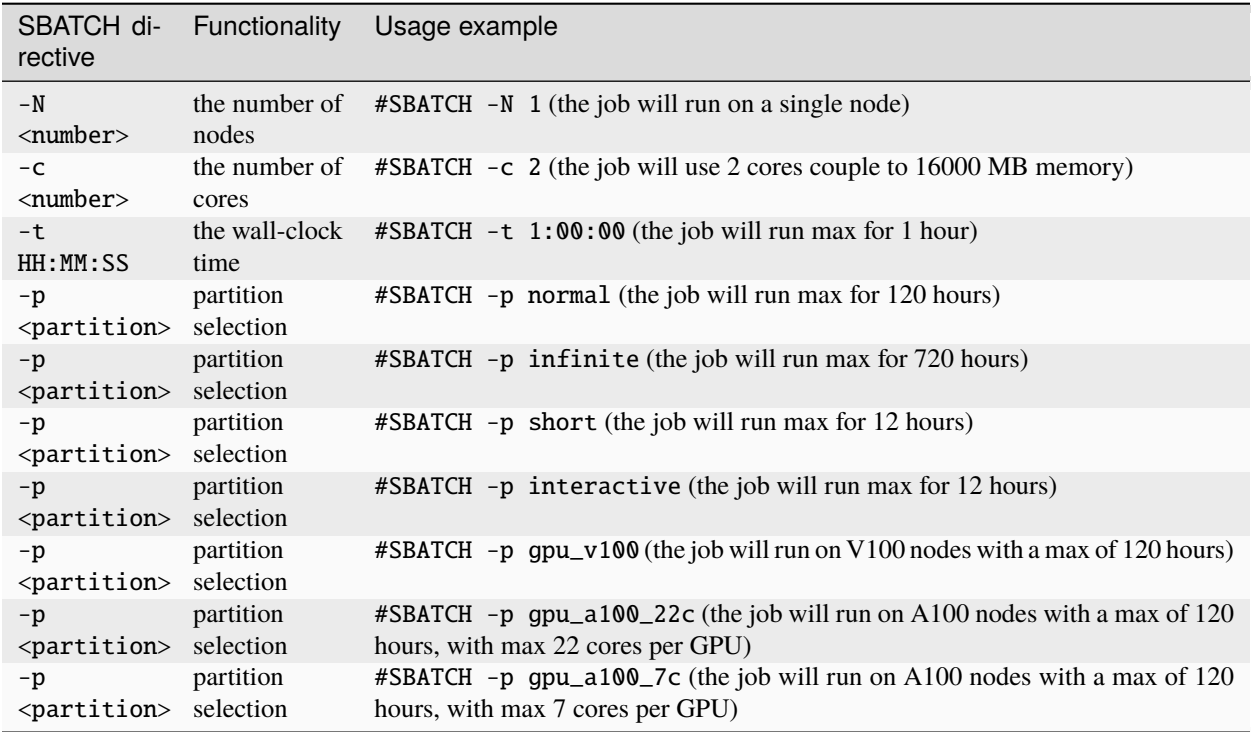

The specifics of each partition can be found with scontrol show partitions, the information per machine can be found with scontrol show node NAME, where NAME is the name of the worker node and for a simple overview use sinfo.

# **5.2 Run your jobs**

## **5.2.1 Running a local Job with** *srun*

The srun command creates an allocation and executes an application on a cluster managed by Slurm. It comes with a great deal of options for which help is available by typing srun --help on the login node. Alternatively, you can also get help at the [Slurm documentation page.](https://slurm.schedmd.com/)

The srun command when used on the command line is executed locally by Slurm, an example of this is given below. A python script, hello\_world.py, has the following content;

```
#!/usr/bin/env python
print("Hello World")
```
This python script can be locally executed as;

```
srun python hello_world.py
#Hello World
```
Typically srun should only be used with a job script that is submitted with sbatch to the Slurm managed job queue.

## **5.2.2 Running an interactive Job with** *srun*

You can start an interactive session on a worker node. This helps when you want to debug your pipeline or compile some software directly on the node. You will have direct access to your home and project space files from within your interactive session.

The interactive jobs will also be 'scheduled' along with batch jobs for resources so they may not always start immediately.

The example below shows how to start an interactive session on a normal partition worker node with maximum time of one hour, one core and one task per node;

srun --partition=normal --time=00:60:00 -c 1 --ntasks-per-node=1 --pty bash -i -l

To stop your session and return to the login node, type exit.

The example below shows how to start an interactive session on a single core of a specific worker node;

```
srun -c 1 --time=01:00:00 --nodelist=wn-db-02 --x11 --pty bash -i -l
```
### **5.2.3 Submitting a Job Script with** *sbatch*

The sbatch command submits batch script or job description script with 1 or more srun commands to the batch queue. This script is written in bash, and requires SBATCH header lines that define all of your jobs global parameters. Slurm then manages this queue and schedules the individual srun jobs for execution on the available worker nodes. Slurm takes into account the global options specified with #SBATCH <options> in the job description script as well as any local options specified for individual srun <options> jobs.

Below we provide an example for sbatch job submission with options. Here we submit and execute the above mentioned hello\_world.py script to the queue via sbatch and provide options - N 1 to request only 1 node, -c 1 to request for 1 core and 8000 MB memory (coupled) and -t 1:00 to request a maximum run time of 1 minute. The job script, hello\_world.sh, is an executable bash script with the following code;

```
#!/bin/bash
#SBATCH -N 1
#SBATCH -c 1
#SBATCH -t 1:00
srun python /home/[USERNAME]/[path-to-script]/hello_world.py
```
You can submit this job script to the Slurm managed job queue as;

```
sbatch hello_world.sh
#Submitted batch job 808
```
The job is scheduled in the queue with jobid 808 and the stdout output of the job is saved in the ascii file slurm-808. out.

```
more slurm-808.out
#Hello World
```
More information on sbatch can be found at the [Slurm documentation page.](https://slurm.schedmd.com/)

#### **5.2.4 Using local** scratch

If you run jobs that require intensive IO processes, we advise you to use scratch because it is the local SSD on every compute node of the the SPIDER. This is a temporary storage that can be used only during the execution of your job and will be arbitrarily removed at any point once your job has finished running.

In order to access the scratch filesystem within your jobs, you should use the \$TMPDIR variable in your job script. We advise you the following job workflow:

- At the start of your job, copy the necessary input files to \$TMPDIR
- Run your analysis and produce your intermediate/output files on \$TMPDIR
- Copy the output files at the end of the job from \$TMPDIR to your home directory

TMPDIR is /tmp which is a 'bind mount' from /scratch/slurm.<JOBID> so you will only see your own job files in /tmp and all files will be removed after the job finishes.

**Tip:** TMPDIR variable can only be used within the SLURM jobs. It can not be used nor tested on the UI because there is no scratch space.

Here is a job script template for \$TMPDIR usage;

```
#!/bin/bash
#SBATCH -N 1 #request 1 node
#SBATCH -c 1 #request 1 core and 8000 MB RAM
#SBATCH -t 5:00 #request 5 minutes jobs slot
mkdir "$TMPDIR"/myanalysis
cp -r $HOME/mydata "$TMPDIR"/myanalysis
cd "$TMPDIR"/myanalysis
# = Run your analysis here =
#when done, copy the output to your /home storage
```
(continues on next page)

(continued from previous page)

```
tar cf output.tar output/
cp "$TMPDIR"/myanalysis/output.tar $HOME/
echo "SUCCESS"
exit 0
```
## **5.3 Job types**

### **5.3.1 CPU jobs**

- For regular jobs we advise to always only use 1 node per job script i.e.,  $-N$  1. If you need multi-node job execution, consider better an HPC facility.
- On Spider we provide **8000 MB RAM per core**.
	- **–** This means that your memory requirements can be specified via the number of cores *without* an extra directive for memory
	- **–** For example, by specifying -c 4 you request 4 cores and 32000 MB RAM
- On Spider we provide **80 GB scratch disk per core**.
	- **–** This means that your scratch disk requirements can be specified via the number of cores *without* an extra directive for storage
	- **–** For example, by specifying -c 2 you request 2 cores and 160 GB scratch disk
	- **–** When you target specifically our fat nodes with 12TB available scratch, the provided scratch disk per requested core is 200 GB

### **5.3.2 GPU jobs**

- For more information on using GPUs on SPIDER, see the *[dedicated section](#page-56-0)*.
- For jobs that require GPU resources a specific partition is available (see *[partitions](#page-52-0)* for all the different partitions).
- Access to the GPU paritions needs to be requested and received.

## <span id="page-52-0"></span>**5.4 Slurm partitions**

We have configured four CPU and two GPU partitions on SPIDER as shown in the *[table above](#page-49-0)*:

- If no partition is specified, the jobs will be scheduled on the normal partition which has a maximum walltime of 120 hours and can run on any worker nodes.
- Infinite partition jobs have a maximum walltime of 720 hours. Please note that you should run on this partition at your own risk. Jobs running on this partition can be killed without warning for system maintenances and we will not be responsible for data loss or loss of compute hours.
- Short partition is meant for testing jobs. It allows for 2 jobs per user with 8 cores max per job and 12 hours max walltime.
- Interactive partition is meant for testing jobs and has 12 hours maximum walltime.
- GPU V100 contains 1 Nvidia V100 (32GB) card per node.

• GPU A100 contains 2 Nvidia A100 (40GB) cards per node.

## **5.5 Slurm constraints**

#### **5.5.1 Regular constraints**

The Slurm scheduler will schedule your job on any compute node that can fulfil the constraints that you provide with your sbatch command upon job submission.

The minimum constraints that we ask you to provide with your job are given in the example above.

Many other constraints can also be provided with your job submission. However, by adding more constraints it may become more difficult to schedule and execute your job. See the Slurm manual [\(https://slurm.schedmd.com\)](https://slurm.schedmd.com) for more information and please note that not all constraint options are implemented on SPIDER. In case you are in doubt then please contact *[our helpdesk](#page-82-0)*.

#### **5.5.2 Spider-specific constraints**

In addition to the regular sbatch constraints, we also have introduced a number of Spider-specific constraints that are tailored to the hardware of our compute nodes for the SPIDER platform.

These specific constraints need to be specified via constraint labels to sbatch on job submission via the option --constraint=<constraint-label-1>,<constraint-label-2>,...,<constraint-label-n>

Here a comma separated list implies that all constraints in the list must be fulfilled before the job can be executed.

In terms of Spider-specific constraints, we support the following constraints to select specific hardware:

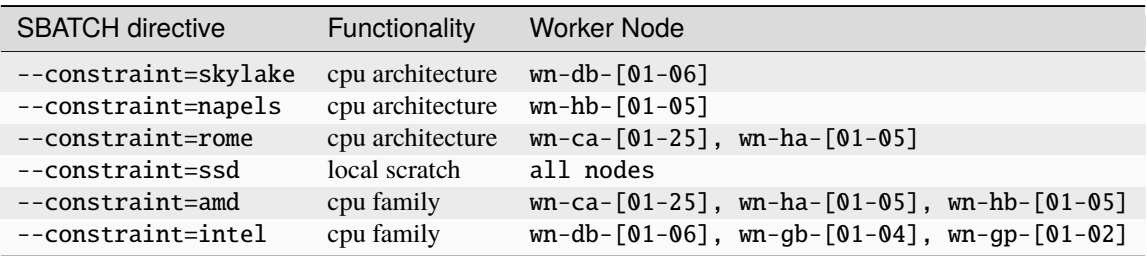

As an example we provide below a bash shell script hello\_world.sh that executes a compiled C script called 'hello'. In this script the #SBATCH line specifies that this script may only be executed on a node with 2 cpu-cores where the node must have a skylake cpu-architecture and ssd (solid state drive) local scratch disk space.

```
#!/bin/bash
#SBATCH -c 2 --constraint=skylake,ssd
echo "start hello script"
/home/[USERNAME]/[path-to-script]/hello
echo "end hello script"
```
From the command line interface the above script may be submitted to Slurm via:

```
sbatch hello_world.sh
```
Please note that not all combinations will be supported. In case you submit a combination that is not available you will receive the following error message:

'sbatch: error: Batch job submission failed: Requested node configuration is not available'

# **5.6 Querying compute usage**

## **5.6.1 Overview**

sacct and sreport are slurm tools that allows users to query their usage from the slurm database. The accounting tools sacct and sreport are both documented on the [Slurm documentation page.](https://slurm.schedmd.com/)

These slurm queries result in a users total usage for a user. The sum of Raw CPU times / 3600 gives total core usage for the defined period. *-d Produces delimited results for easier exporting / reporting*

## **5.6.2 Examples**

```
# look into the details of your usage by job
sacct \
  -X #sum\
  -S2020-07-01 -E2020-07-30 \
   --format=jobid,jobname,cputimeraw,user,alloccpus,state,partition,account,exitcode
```

```
#view the spexone project usage and your user's usage
sreport \
  -t second \
  -T cpu cluster \
  AccountUtilizationByUser \
  Start="2020-07-01" \
  End="2020-07-30"
```
#### **See also:**

Still need help? Contact *[our helpdesk](#page-82-0)*

#### **CHAPTER**

**SIX**

## **GPUS ON SPIDER**

<span id="page-56-0"></span>**Tip:** This is a quickstart for using GPUs. In this page you will learn:

- how to access GPU nodes
- how to build and run a singularity container that:
	- **–** uses GPUs
	- **–** runs CUDA code
	- **–** runs python code
	- **–** runs jupyter notebooks

## **6.1 Using GPU nodes**

To run your program on GPU nodes some guidelines for the user have to be taken into account. Firstly, GPUs and their drivers are only available on the GPU nodes wn-gp-[01,02] and wn-ga-[01,02] and **not** on the UI nodes.

To *interactively* log in to a GPU node run:

srun --partition=gpu\_v100 --time=00:60:00 --gpus v100:1 --pty bash -i -l

This will open a bash session on a machine in the gpu\_v100 partition for 60 minutes.

**Tip:** Asking for more GPUs than the total available on a node does not give an error, your jobs will run on the maximum number.

All GPU nodes run Nvidia hardware and the CUDA drivers are available on the GPU nodes. Other GPU software needs to be obtained and deployed by the user. We suggest users to *[create](#page-58-0)* or make use of [pre-build Singularity containers.](https://catalog.ngc.nvidia.com/containers) The Spider team can provide assistance to users who are not familiar with container. In this case please submit your request for assistance via our *[our helpdesk](#page-82-0)*.

In case the version number of the drivers has to be known, the user can find the version number and other information on the GPU hardware with:

srun -p GPU\_PARTITION --gpus GPU:N\_GPUS nvidia-smi

where the GPU\_PARTITION is either gpu\_v100, gpu\_a100\_22c or gpu\_a100\_7c depending on which one you are planning to use. The gpu\_a100\_7c partition has an AMD CPU with 7 cores, while the gpu\_a100\_22c has an Intel with 22 cores per GPU. Both partitions have the exact same A100 cards. The --gpus flag specifies which type of GPU you want to use and how many, you will get N\_GPUS up to the maximum in the cluster of type GPU which can be v100 or a100.

The compilation and running of code is recommended to be done inside of a singularity container, so start by building a singularity image. More information on singularity on SPIDER can be found at *[singularity containers](#page-40-0)*. Once the container is available, the program can be run.

Next, some short examples for building and running commands are shown. A more in-depth container build procedure is shown *[here](#page-58-0)*.

#### **6.1.1 Simple building example**

Building can be done as follows:

```
singularity build ubuntu.sif docker://ubuntu
```
In this example, the latest stable version of ubuntu is used (found [here\)](https://hub.docker.com/_/ubuntu). For running libraries like tensorflow or pytorch or CUDA tools, please create or obtain appropriately compiled containers. A few links to more resources are given *[here](#page-64-0)*.

After the singularity image has been sucessfully built, the user can enter a shell in the container with:

```
singularity shell --nv ubuntu.sif
```
In the shell, commands can be run which are executed in the container environment. You can also run a command directly in the container and get the output using exec.

singularity exec --nv ubuntu.sif echo "hello world"

**Warning:** The  $-\text{nv}$  flag is necessary to expose the GPUs on the host to the container.

Here follows an example for running the container in batch mode with a shell script. Start by making a file called script.sh containing:

```
#!/bin/bash
#SBATCH -p gpu_v100
#SBATCH -G v100:1
#SBATCH -e slurm-%j.out
#SBATCH -o slurm-%j.out
singularity exec --nv ubuntu.sif echo "hello world"
```
The flags -e and -o instruct SLURM in which files to write respectively *stderr* and *stdout* of the job. In this case they are both sent to the same file, this is done for comparison in the next step. If you now run this shell script on the ui-[01-02] nodes with bash script.sh, it will result in:

INFO: Could not find any nv files on this host! hello world

as the UI nodes do not have access to GPUs and thus do not have an nv file to point the container to the required libraries. Running the script in batch mode with sbatch script.sh, the -p flag is used, and the job ends up on a GPU node. The output becomes:

hello world

Of course, this ubuntu image does not have any of the tools needed to build GPU-native code or libraries that can run on the GPU. Refer to *[this section](#page-64-0)* for more resources and *[this section](#page-59-0)* for an example.

**Tip:** While you do not get the warning about finding the nv file when using the  $\text{-}$ -nv flag, you also have to specify the name of the GPU to use, otherwise none are allocated to you! This can be done with the --gpus or -G flag, as can be seen in the example shell script.

Now you are ready to build on top of a base container and run your code on a GPU!

### **6.1.2 Accounting of GPU usage**

Currently the usage of GPU nodes is accounted for in GPU hours. This means that even though multiple cores are used simultaneously, one hour of use of a GPU node is billed as 1 GPU-hour. By default, half the CPU cores of the node (22) are used when you use half of the available GPUs. When using GPUs the CPU cores are not counted and fall under the GPU hours. In contrast to generic CPU use in a 'regular' job, where one hour of multi-core usage is billed as multiple CPU hours, depending on the number of cores.

## <span id="page-58-0"></span>**6.2 Building and running a singularity container**

In this section we show how to build a singularity container use it to run code in its environment. There is extensive documentation from singularity itself [here.](https://docs.sylabs.io/guides/latest/user-guide/index.html)

The steps in this section are done on GPU nodes, to ensure availability of the drivers, which may be needed in some compilation steps.

#### **6.2.1 Building directly from dockerhub**

There are multiple ways to build a container. To build directly from docker hub, for example the latest version of tensorflow, one can invoke:

singularity build --nv tf\_latest.sif docker://tensorflow/tensorflow:latest

and the image  $tf$ -latest.sif from [dockerhub](https://hub.docker.com) will be built, containing the contents of the latest tensorflow image from the makers of tensorflow. The docker image is converted by singularity to a singularity container. You can also get an image from a different source, such as the Nvidia container repository:

singularity build --nv nvidia-tf.sif docker://nvcr.io/nvidia/tensorflow:22.07-tf2-py3

An Nvidia image contains all the necessary prerequisites to run on Nvidia GPUs, which is preferable on Spider. The tag on the docker image in this case refers to the build release date, the tensorflow version and the python version: july 2022, TF v2, python3.

To directly run the container in memory without writing an image to disk invoke:

singularity run --nv docker://nvcr.io/nvidia/tensorflow:22.07-tf2-py3

In the examples below, the base images are taken from the internet and expanded upon using *definition* files, to build custom singularity containers. The singularity documentation on definition files can be found [here.](https://docs.sylabs.io/guides/latest/user-guide/quick_start.html#singularityce-definition-files)

## <span id="page-59-0"></span>**6.2.2 Running CUDA code**

Here, we show the method of using a *definition file*, as opposed to above, where directly building from a repository is shown. A definition file contains the steps that are followed during the building of the container and steps that are performed when, for example, singularity run is called. The contents of the definition file are shown before these contents are explained. Start by making the file called cuda\_example.def and add all the steps we want to take to make a container:

```
Bootstrap: docker
From: nvidia/cuda:11.7.0-devel-centos7
%post
#This section is run inside the container
yum -y install git make
mkdir /test_repo
cd /test_repo
git clone https://github.com/NVIDIA/cuda-samples.git
cd /test_repo/cuda-samples/Samples/2_Concepts_and_Techniques/eigenvalues/
make
%runscript
#Executes when the "singularity run" command is used
#Useful when you want the container to run as an executable
cd /test_repo/cuda-samples/Samples/2_Concepts_and_Techniques/eigenvalues/
./eigenvalues
%help
This is a demo container to show how to build and run a CUDA application
on a GPU node
```
This container will take a base image from [docker-hub](https://hub.docker.com/) and use a pre-built [nvidia/cuda](https://hub.docker.com/r/nvidia/cuda) container of a specific version. This container also contains the necessary CUDA tools to compile binaries that run on GPUs. After starting from this base-image, in the next steps some tools are installed, directories are created and filled with a git repository. From this repository a single example of a CUDA applictation is compiled. When running the container on the command line, this application is run automatically.

Now that we have the definition file, we can build the singularity image with:

```
singularity build --fakeroot --nv --sandbox cuda_example.sif cuda_example.def
```
In this command some flags are used, these and more are explained in the table below.

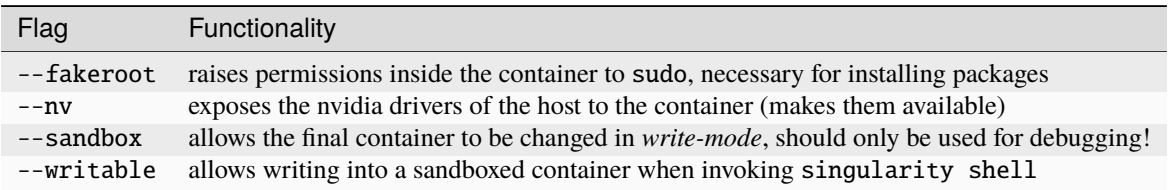

--fakeroot was needed for installing git and make in the container, as of 2024 it is not strictly necessary. --nv is necessary to access the GPU from within the container, and --sandbox is used to allow the user after running this example to go into the container and make changes to folders, files or run other commands that change the state of the container. If container --fakeroot building permissions are not enabled for you on the GPU nodes, please contact us at *[our helpdesk](#page-82-0)*.

Once the container is built - which can take a few minutes as multiple base containers have to be retrieved from the internet - you can run it using

singularity run --nv cuda\_example.sif

which will output the result of the *eigenvalues-test*, as was instructed in the definition file under %runscript. To run commands from within a shell in the container that allow for making changes, do

singularity shell --nv --writable cuda\_example.sif

The container was exposed to the GPU at build-time, and at run-time it also has to be exposed with --nv, otherwise it can not find the drivers! In case the container is still under development and needs debugging, use the --writable flag so that missing packages/libs can be added to the container at runtime. These packages have to be added in the definition file for the final singularity build.

**Tip:** Only use --sandbox and --writable when developing the image. Once the build is settled, create the container with a definition file and distribute it as-is for maximum stability.

There is also a full HPC development image made available by Nvidia, called "HPC SDK", which is the software development kit that contains all the compilers, libraries and tools necessary to build efficient code that runs on GPUs. This image can be found [here.](Https://catalog.ngc.nvidia.com/orgs/nvidia/containers/nvhpc)

### **6.2.3 Running python**

Popular python interfaces for modelling are tensorflow, keras, pytorch, and more. An example for using tensorflow in singularity is provided below, but some warnings have to be taken into account, due to the default behaviour of singularity with the host machine.

Starting on a machine in the GPU partition, we create a definition file  $nv-tf-22.07$ .def containing:

```
Bootstrap: docker
From: nvcr.io/nvidia/tensorflow:22.07-tf2-py3
%post
cd /tmp
git clone https://github.com/tensorflow/docs
%runscript
cd /tmp/docs/site/en/tutorials/keras
python
%help
This is a demo container to show how to run tensorflow in python
```
and build the container using the usual

singularity build --nv nv-tf-22.07.sif nv-tf-22.07.def

In this definition file, the tensorflow docs and tutorials are installed as an example to show how to do it.

**Warning:** Running pip inside the container using singularity shell when it is in --writable mode will write the python libraries to the default **mounted** location. This location is the \$HOME-folder of \$USER. As such, pip packages will end up on the host machine and not in the container. To avoid this behaviour, only run pip during the building of the image in the definition file, or change the mounting behaviour of singularity when entering the shell. For example, mount the local path of your project as working directory as the \$HOME in the container.

For information on this, read man singularity-shell and [bind mounts.](https://singularity-userdoc.readthedocs.io/en/latest/bind_paths_and_mounts.html)

**Warning:** As the home folder is mounted by default in singularity, and python searches certain folders by default, it is possible that inside the container packages from the host machine are called, instead of what is inside the container. For example, the ~/.local folder on the host machine can have precedence over site-packages in the container. To avoid errors from mounting or binding at all, use the flags --no-home or --no-mount=[]. If errors appear relating to CUDA .so files, or versions of packages are mismatching, ensure that the user-space is not accidentally providing libraries to the container.

**Tip:** Use singularity only to control the versioning of the environment and encapsulate your libraries in the container and thus control their versioning. Code and data files can be fed to singularity, so keep such files external to the container.

The example we are about to execute in the container comes from the tensorflow library: [classifying pieces of clothing.](https://www.tensorflow.org/tutorials/keras/classification) Now create a file to run fashion.py, set it to executable with chmod 755 fashion.py and add the following:

```
#!/usr/bin/env python
# TensorFlow and tf.keras
import tensorflow as tf
# Helper libraries
import numpy as np
import matplotlib.pyplot as plt
print(tf.__version__)
fashion_mnist = tf.keras.datasets.fashion_mnist
(train_images, train_labels), (test_images, test_labels) = fashion_mnist.load_data()
class_names = ['T-shirt/top', 'Trouser', 'Pullover', 'Dress', 'Coat',
               'Sandal', 'Shirt', 'Sneaker', 'Bag', 'Ankle boot']
train_images = train_images / 255.0test\_images = test\_images / 255.0model = tf.keras.Sequential([tf.keras.layers.Flatten(input_shape=(28, 28)),
    tf.keras.layers.Dense(128, activation='relu'),
    tf.keras.layers.Dense(10)
])
model.compile(optimizer='adam',
              loss=tf.keras.losses.SparseCategoricalCrossentropy(from_logits=True),
```
(continues on next page)

(continued from previous page)

```
metrics=['accuracy'])
model.fit(train_images, train_labels, epochs=10)
test_loss, test_acc = model.evaluate(test_images, test_labels, verbose=2)
print('\nTest accuracy:', test_acc)
probability_model = tf.keras.Sequential([model,
                                         tf.keras.layers.Softmax()])
predictions = probability_model.predict(test_images)
print(predictions[0])
```
This example will create a model that recognizes the clothes in a picture, and a prediction of a set of test images is done at the end. The result can be compared to the [official example.](https://www.tensorflow.org/tutorials/keras/classification) The matplotlib output is omitted in this example for simplicity. This output can be seen in the section on *[jupyter notebooks](#page-63-0)*.

Now this code can be run on a GPU node with:

singularity exec --nv nv-tf-22.07.sif ./fashion.py

Or run it interactively on a GPU node in the container line-by-line with:

```
singularity shell --nv nv-tf-22.07.sif
```
If there is an output in the terminal running the python code similar to:

```
2022-07-29 11:53:24.017428: I tensorflow/core/common_runtime/gpu/gpu_device.cc:1532]␣
˓→Created device /job:localhost/replica:0/task:0/device:GPU:0 with 30987 MB memory: ->␣
˓→device: 0, name: Tesla V100-PCIE-32GB, pci bus id: 0000:00:06.0, compute capability: 7.
\rightarrow 0
```
this means the GPU is being used for your computations.

Also, by wrapping the singularity command in a shell script called fashion.sh and adding the appropriate #SBATCH commands at the top, the script can be submitted to the batch system with sbatch fashion.sh. The script would look like:

```
#!/bin/bash
#SBATCH -p gpu_v100
#SBATCH -G v100:1
```
singularity exec --nv nv-tf-22.07.sif ./fashion.py

## <span id="page-63-0"></span>**6.2.4 Running jupyter notebooks**

Many users prefer working in interactive notebooks during development of their models. Here an example is shown of running tensorflow in a jupyter notebook. There is also a more general section in this documentation on jupyter notebooks *[here](#page-74-0)*.

**Tip:** Make sure you use the GPU version and not the CPU version of your software in the container.

We start with the image from the *[previous subsection](#page-60-0)*, the tensorflow container from the Nvidia repository with the added examples: nv-tf-22.07.sif. This image also contains jupyter by default.

```
ssh USERNAME@spider.surfsara.nl
srun --partition=gpu_v100 --gpus v100:1 --time=12:00:00 --x11 --pty bash -i -l
singularity shell --nv nv-tf-22.07.sif
```
where USERNAME is your username and the partition is a GPU partition, like gpu\_v100, gpu\_a100\_7c or gpu\_a100\_amd\_22c depending on your project. The singularity shell command is needed to start jupyter from the command inside the container. The tutorials were cloned during the building of the image. The container is readonly, and some of the examples will require to download and store some files. To have writing functionality available for the examples, build the image with --sandbox and run it with --writable, as mentioned in *[this section](#page-59-0)*.

Start the notebook with:

```
cd /tmp/docs/site/en/tutorials/keras
jupyter notebook --ip=0.0.0.0
```
The python output will return an address like http://127.0.0.1:8888/?token=abc123. Opening this address in your browser will give you access to the notebook, but only if there is a tunnel that forwards the jupyter kernel to your machine. Now, we have open a tunnel to forward the port on which the python kernel communicates to the local machine where the user works. In this way, the notebook can be openened in the browser:

ssh -NL 8888:wn-gp-01:8888 USERNAME@spider.surfsara.nl

where USERNAME is your username and wn-gp-01 should changed to the node on which the python kernel is running. This tunneling command has to be running in **a separate terminal**, and ensures the communication from port 8888 (right hand side) on the remote machine is forwarded to port 8888 (left hand side) on the local machine. The port that is given when you start the jupyter notebook defaults to 8888, but if it is already in use, the value will be different. The used value can be seen in the jupyter output in the terminal.

Now you can run an example from the keras folder by going to the http-address provided by jupyter.

**Warning:** Some jupyter instances provide a link of that contains hostname:8888. Replace hostname with localhost or 127.0.0.1 to properly fetch the notebook.

The terminal will now have CUDA output, while the notebook contains all the python and graphical output. Again, if there is an output in the terminal running the notebook similar to:

```
2022-07-29 11:53:24.017428: I tensorflow/core/common_runtime/gpu/gpu_device.cc:1532]␣
˓→Created device /job:localhost/replica:0/task:0/device:GPU:0 with 30987 MB memory: ->␣
˓→device: 0, name: Tesla V100-PCIE-32GB, pci bus id: 0000:00:06.0, compute capability: 7.
\rightarrow 0
```
this means the GPU is being used for your computations. Now you can run the classification (fashion) notebook and compare with the output of the [repository](https://www.tensorflow.org/tutorials/keras/classification) to see if you get similar results.

## **6.2.5 Advanced GPU querying**

Some of the GPU nodes in spider have multiple GPUs installed. This opens up the avenue where multiple users use the same node simultaneously. Here are some more advanced commands to explore a few options.

To get one GPU and leave the other GPU on the node available for other users, do:

srun -p gpu\_a100\_22c --gpus=a100:1 --pty bash

To run on 2 GPUs simultaneously and have no other users on the nodes do:

srun -p gpu\_a100\_22c --nodes=1 --exclusive --gpus=a100:2 --pty bash

**Warning:** Do not request multiple GPUs unless you are sure your code can run on multiple GPUs. If you need exclusive acces to the node, use the --exclusive flag.

By default, half the cores of the node (22) are used when you use 1 out of 2 GPUs. To use only a single CPU core while using GPU do:

srun -p gpu\_a100\_22c --cpus-per-task=1 --gpus=a100:1 --pty bash

For more information read the [man-pages of SLURM.](https://slurm.schedmd.com/man_index.html)

### <span id="page-64-0"></span>**6.2.6 Resources on singularity and containers**

<https://docs.sylabs.io/guides/latest/user-guide/> <https://hub.docker.com/r/nvidia/cuda> <https://catalog.ngc.nvidia.com/> [https://gpucomputing.shef.ac.uk/education/creating\\_gpu\\_singularity](https://gpucomputing.shef.ac.uk/education/creating_gpu_singularity)

#### **See also:**

Still need help? Contact *[our helpdesk](#page-82-0)*

### **CHAPTER**

## **SEVEN**

## **WORKFLOWS**

**Tip:** This is a quickstart on the platform. In this page you will learn:

- creating a job dependency with Slurm
- using Picas pilot framework from Spider

## **7.1 Slurm job dependencies**

A job can be given the constraint that it only starts after another job has finished. Lets say that you have two Slurm jobs, A and B. You want job B to start after job A has successfully completed. Here are the steps:

• Submit job A and keep the returned job ID:

sbatch <jobA.sh>

• Submit job B with a condition to start after job A, by providing its assigned job ID. This way job B only starts after Job A has successfully completed:

sbatch --dependency=afterok:<jobID\_A> jobB.sh

• We can also tell Slurm to run job B, even if job A fails:

sbatch --dependency=afterany:<jobID\_A> jobB.sh

• If you want job B to start after several other jobs have completed, use the delimiter ':' as:

```
sbatch --dependency=afterok:<jobID_A:jobID_C:jobID_D> jobB.sh
```
### **7.1.1 Job dependency example**

Now we show an example of how to use the dependencies. In this example it is shown how to run a job that depends on another job to finish before it starts.

First make two files, hello.sh which contains

```
#!/bin/bash
```
date

(continues on next page)

(continued from previous page)

```
sleep 30
date
echo "hello world"
```
and bye.sh which contains

```
#!/bin/bash
date
echo "bye!"
```
And make the scripts executable with chmod  $+x$  hello.sh and chmod  $+x$  bye.sh.

The sleep 30 command stops the code for 30 seconds and then the date command shows you the time, so you can see that the second job waits for the dependent to finish before starting.

Now you can submit the jobs with:

```
jobid=$(sbatch --parsable hello.sh)
sbatch --dependency=afterok:$jobid bye.sh
Submitted batch job 2560644
```
The first command submits a job and returns only the JobID value with --parsable, and saves this value to a variable called jobid. The second command only starts after the job with jobid has finished in a success state with afterok. For more information on the dependency flag, see [the SLURM man-pages.](https://slurm.schedmd.com/sbatch.html)

Now you can see your jobs in the queue with:

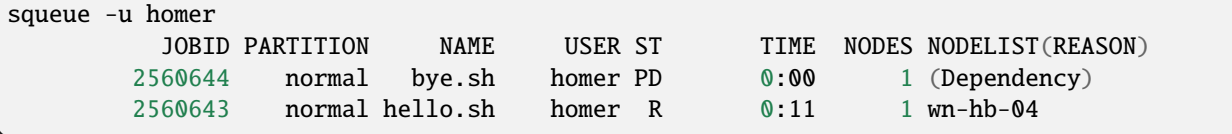

The bye.sh script is pending (PD), waiting until hello.sh is finished, which is running (R). A bit later the jobs are finished:

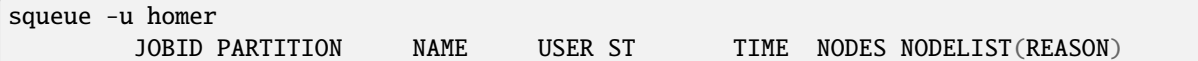

And now we can see the output of the log files:

```
Wed Aug 17 11:27:25 CEST 2022
Wed Aug 17 11:27:55 CEST 2022
hello world
```

```
cat slurm-2560644.out
```
cat slurm-2560643.out

```
Wed Aug 17 11:27:56 CEST 2022
bye!
```
And we see that the first job slept for 30 seconds and the second job waited until the first was finished!

#### **See also:**

For more information on job dependencies, see also the -d, --dependency section in the man page of the sbatch command.

## **7.2 PiCaS**

When you run many jobs on SPIDER it can be difficult to keep track of the state of these jobs, especially when you start running hundreds to thousands of jobs. Although Slurm offers some functionality for tracking the status of the jobs, via the Slurm job ID, in many cases a [Pilot job framework,](http://doc.grid.surfsara.nl/en/latest/Pages/Practices/pilot_jobs.html) such as [PiCaS,](http://doc.grid.surfsara.nl/en/latest/Pages/Practices/picas/picas_overview.html#picas-overview) is necessary for this purpose.

Access on PiCaS is *not* provided by default to the SPIDER projects. To request for PiCaS access, please contact [our](#page-82-0) *our [helpdesk](#page-82-0)*.

If you already have access on PiCaS, then you can use it directly from SPIDER, i.e. you can establish a connection to your [CouchDB](http://couchdb.apache.org/) database and use the python [PiCaS client](http://doc.grid.surfsara.nl/en/latest/Pages/Practices/picas/picas_overview.html#picas-client) either from the login node or the worker nodes.

To connect with your PiCaS database you need to provide your credentials (username, password, database name). It is possible to specify the password on the command line, however for security reasons this should be avoided on shared systems (like the login node) because it can allow other local users to read the password (e.g. with the ps command). Also to avoid having to type these credentials every time your client connects to your database or using them within your jobs, we advice you to authenticate to PiCaS with the steps below.

• Create a PiCaS configuration directory in your home directory. Here we will call this directory picas\_cfg, but you are free to give it any other name.

```
mkdir /home/[USERNAME]/picas_cfg
chmod go-rwx /home/[USERNAME]/picas_cfg
```
• Check the settings of your directory with  $\text{ls}$  -la. The output should be similar to:

```
ls -la /home/homer/picas_cfg
drwx------ 1 homer homer 3 May 7 08:33 picas_cfg
```
• Create a new file called picasconfig.py inside the picas\_cfg directory:

```
cd /home/[USERNAME]]/picas_cfg
touch picasconfig.py
```
• Add the following lines to the picasconfig.py file:

```
PICAS_HOST_URL="https://picas.surfsara.nl:6984"
PICAS_DATABASE="[YOUR_DATABASE_NAME]"
PICAS_USERNAME="[YOUR_USERNAME]"
PICAS_PASSWORD="[YOUR_PASSWORD]"
```
• Storing cleartext passwords in any medium is dangerous, so we need to make sure it is not readable by others. Save the picasconfig.py file and for additional security set it to read-write (rw) access for you only:

```
chmod go-rw /home/[USERNAME]/picas_cfg/picasconfig.py
```
• Check the permissions of your picasconfig.py file with ls -la. The output should be similar to:

```
ls -la /home/homer/picas_cfg/picasconfig.py
-rw------- 1 homer homer 126 May 7 08:33 picasconfig.py
```
• Finally, add the picas\_cfg directory to your PYTHONPATH environment variable so that python can locate it. We recommend that you set this variable in your /home/[USERNAME]]/.bashrc file by adding the following lines to it:

PYTHONPATH=/home/[USERNAME]/picas\_cfg:\$PYTHONPATH export PYTHONPATH

You are now ready to start using your PiCaS credentials without having to type them each time you or your jobs need to connect to the PiCaS server. Good practices to build worflows with PiCaS can be found in [PiCaS example.](http://doc.grid.surfsara.nl/en/latest/Pages/Practices/picas/picas_example.html#picas-example)

#### **See also:**

Still need help? Contact *[our helpdesk](#page-82-0)*

# **7.3 Snakemake**

Snakemake is a workflow management tool that uses [makefiles](https://en.wikipedia.org/wiki/Make_(software)) to define analyses and provide reproducable and scalable results. The workflow can be developed locally and then moved to server, cluster, cloud or grid to scale up the data size and computational needs.

Snakemake has integrations with [Slurm,](https://slurm.schedmd.com/) [PBS](https://adaptivecomputing.com/cherry-services/torque-resource-manager/) and [SGE](https://en.wikipedia.org/wiki/Oracle_Grid_Engine) for deploying to compute clusters, see the documentation [here.](https://snakemake.readthedocs.io/en/stable/executing/cluster.html)

For a showcase that demonstrates the power of snakemake, we advise you to go through the tutorial found [here.](https://snakemake.readthedocs.io/en/stable/tutorial/tutorial.html)

You can find the full documentation located at the [read the docs page.](https://snakemake.readthedocs.io/en/stable/index.html)

# **7.4 Dask**

Dask is not a workflow management tool, but it does help in automating some parts of your analysis when you want to *scale up*. Dask helps you split up work and scale to an arbitrary amount of machines. It helps you manage data that is too large for a single machine and run your code in parallel on multiple machines.

The basic idea is that you define your analysis steps first. Dask takes the data shapes and operations, and prepares a schema of steps that are to be performed by your cluster. When all is ready, you submit your calculation and dask deploys it on a cluster. After the calculation is done, the data and output are aggregated into files that can be handled for post-processing.

Dask has excellent tutorials, which can be found [here.](https://tutorial.dask.org/) The full documentation can be found [here.](https://docs.dask.org/en/stable/)

## **7.4.1 RS-DAT**

RS-DAT or Remote Sensing Data Analysis Tools, created by the [NLeSC,](https://www.esciencecenter.nl/) integrates Dask, Jupyter and the dCache storage system of SURF into one contained framework, which is then run from your local machine while deploying to a cluster.

The package can be found [here](https://github.com/RS-DAT/JupyterDaskOnSLURM) and the installation instruction can be found [here.](https://github.com/RS-DAT/JupyterDaskOnSLURM/blob/main/user-guide.md) Note that RS-DAT is designed around the [Spider data processing platform](https://spiderdocs.readthedocs.io) and the [Snellius supercomputer,](https://servicedesk.surf.nl/wiki/display/WIKI/Snellius) but can be run on any Slurm cluster. The instructions for running on a generic cluster are available in the project documentation.

The examples are available [here,](https://github.com/RS-DAT/JupyterDask-Examples) but be aware that only the first of the three examples works without an access token to the data stored on dCache. The example, however, does give a good impression of the power or RS-DAT.

# **7.5 Cron jobs**

If you need to automate (part of) your workflow it is possible to set up cronjobs on Spider. Please note that cronjobs on Spider can be used for testing purposes *only* and we do not offer this functionality as part of our service. If you wish to use cron jobs for production workflows please contact *[our helpdesk](#page-82-0)*.

There are some restrictions when setting up a cronjob on Spider. The Spider login spider. surfsara.nl is automatically directed to two different login nodes ui-01.spider.surfsara.nl or ui-02.spider.surfsara.nl and cronjobs will be linked to the UI where they where created. If you would like to make changes in your cronjob you need to login directly to the login node (ui-01 or ui-02) where it was created (tip: to check which node you are on, you can type the command hostname). This may also affect your workflows in case of maintenance on the login node you run your cronjobs.

For a more sustainable option for automated jobs see *[the next subsection](#page-70-0)*.

## <span id="page-70-0"></span>**7.5.1 Recurring jobs**

Cron is tied to a single machine, which in the case of Spider is a user-interface (ui) node or a worker node (wn). If a cron job is setup on one of these machines and this machine is not available, your job will not run.

For more robust recurring jobs, there is scrontab, a SLURM integration of cron. scrontab has identical syntax to cron. However, the job you submit is added to the SLURM database and run on the defined schedule when the resources are available. The job will only start once the resources are available, so your job may not always run at the exact same time (unlike cron). Your job will be scheduled to run on a worker node, regardless of where it was submitted.

Therefore we advice users to use scrontab instead of crontab when they want to set up recurring jobs. The scrontab documentation can be found [here.](https://slurm.schedmd.com/scrontab.html)

Warning: Jobs submitted with scrontab are treated as regular jobs in the SLURM queue and will keep running until they finished or killed. To avoid filling up the queue with test jobs that run long, please use short lived jobs like hello world when testing.
**EIGHT**

# **WEB PUBLIC VIEW**

**Tip:** Web public views are meant for open data distribution. In this page you will learn:

- how to distribute public data through a web view
- about risks when publishing data

SPIDER allows for public data sharing in a fast and easy way, which is often a huge problem in other platforms. In a web-based front-end, the so called *web public view*, you can give direct access to external collaborators in selected directories containing designated data products.

But how does this work?

Let's say that you have run some analysis on SPIDER and you want to redistribute some scientific products or intermediate results to collaborators that are not members of your Spider project, thus they don't have access to your *[project space](#page-21-0)*. Here is what you need to do:

• Login to Spider, select the files that you want to publish and copy them to your project space /project/ [PROJECTNAME]/Public directory, e.g.:

```
#the user [USERNAME: surfadvisors-homer] belongs to the project [PROJECTNAME:␣
˓→surfadvisors] and wants to publish the file 'hello-world.sh'
ssh surfadvisors-homer@spider.surfsara.nl
cp $HOME/hello-world.sh /project/surfadvisors/Public/
ls -l /project/surfadvisors/Public/hello-world.sh
#-rwxrwxrwx 1 surfadvisors-homer surfadvisors-homer 192 Jul 1 08:53 hello-world.sh
```
• That's it! Any data located in your /project/[PROJECTNAME]/Public directory is exposed to the web under the domain: https://public.spider.surfsara.nl/project/[PROJECTNAME]/. This means that the example file can be downloaded by anyone from link below:

<https://public.spider.surfsara.nl/project/surfadvisors/hello-world.sh>

Warning: Be careful with the data you place under your project space /project/[PROJECTNAME]/Public directory. This data is automatically exposed to the web and can be downloaded by anyone, even if they don't know the URL explicitly: the URL can be found through webcrawling!

### **See also:**

# **JUPYTER NOTEBOOKS**

**Tip:** Jupyter notebooks are very popular in science for interactive work. In this page you will learn:

- how to use Jupyter notebooks on Spider
- which available flavors to choose

Two methods of running jupyter notebooks in jupyter lab are discussed here: with virtual environments and with singularity containers. Some of this has also been covered in *[the compute section](#page-48-0)*.

# **9.1 Where to run notebooks**

Interactive notebooks should be run on the worker nodes mentioned in *[Prepare your workloads](#page-49-0)* and **not** on the UI machines. Building the environments and containers can be done on the UI, but once you start to run your code, please connect to a machine interactively with:

srun --partition=short --time=12:00:00 --pty bash -i -l

Which will open an interactive session on a machine in the short partition for 12 hours. In this way, the other users on the UI machines will not be disadvantaged by resources being used up by the notebook users.

**Warning:** If all resources (worker nodes in the selected partition) are in use, the srun command will hang until the resource becomes available.

# **9.2 Virtual environment**

Starting with python *virtual environments* called a venv, these are a contained python environment you can create and load that has all the python modules and packages installed that the user needs. This ensures no componentes leak into the system environment.

You can create a virtual environment (or venv) at a path by doing:

python3.9 -m venv test\_venv/

This will create a folder called test\_venv which contains the entire python environment. You can also use other python versions if you prefer. To load this environment run:

source test\_venv/bin/activate

This will show in some shells a (test\_venv) next to your command line. In the environment you can now install packages using pip:

pip install jupyterlab pandas docopt

To start a jupyter session, run

jupyter lab --ip="\*" --no-browser

Where the ip flag and the no-browser respectively ensure that the session is forwarded through the network and that no browser is opened in an X11 session that may be running through your ssh connection.

To properly forward the lab session to your local machine, a second terminal has to be opened running:

ssh -NL 8888:wn-db-06:8888 spider

where the machine name has to match where the kernel is running (wn-db-06 has to match) and the forwarded port (in this example 8888) has to match the port given by the jupyter-lab instance. Again, **do not run notebooks on UI machines**. Now that the tunnel is opened and should forward the connection to your browser, open the link provided by jupyter in your favorite browser. The link has the shape http://localhost:8888/lab?token=abc123.

Once you are done with the virtual environment and want to go back to the inital user environment type:

deactivate

and the python environment is unloaded. To reload the environment again do:

source test\_venv/bin/activate

**Warning:** Some jupyter instances provide a link of that contains hostname:8888. Replace hostname with localhost or 127.0.0.1 to properly fetch the notebook.

## **9.3 Singularity container**

### **9.3.1 Pre-built container**

To run a notebook in a singularity container, we have to fetch or build the container first. A tutorial on containers can be found in *[Building and running a singularity container](#page-58-0)*, but note that this particular example focuses on using GPUs. A more general introduction is provided here.

First we start by fetching a container:

singularity build jupyter.sif docker://jupyter/scipy-notebook:latest

This will pull one of the official jupyter containers from docker hub, and build a singularity container from it. This container encapsulates the entire environment and can be entered to start a notebook session. Supported jupyter containers can be found [here,](https://hub.docker.com/r/jupyter/) and more docker images in general can be found at [docker hub.](https://hub.docker.com/)

After the build procedure is complete, you can start the jupyter instance on a worker node (**not** a UI) with

singularity run jupyter.sif

which will automatically start the instance. Alternatively, you can start an interactive shell session in the container and start it manually:

```
singularity shell jupyter.sif
jupyter lab
```
To receive the notebook locally in your browser, as mentioned above, a tunnel has to be opened in a new terminal, with:

```
ssh -NL 8888:wn-db-01:8888 spider
```
Where, again, the machine name and port name have to match where you are running the job and the port chosen by jupyter, respectively. Now you can open the link provided by jupyter, which has the shape of http:// localhost:8888/lab?token=abc123.

If the forwarding or other steps do not work, please contact *[our helpdesk](#page-82-0)*.

### **9.3.2 Custom image**

Singularity images can be customised to suit your needs, by adding extra steps during the build process. This is done with so-called 'definition' files. These are plaintext files with instructions for the singularity build. For a full overview, see the [singularity documentation.](https://docs.sylabs.io/guides/latest/user-guide/definition_files.html) Here is a small example of a custom image that can be expanded. This example also has *docopt* installed during installation, and calling the singularity run command opens the container and starts the notebook instance for you. Make a file called jup-custom.def and fill it with:

```
Bootstrap: docker
From: jupyter/scipy-notebook:latest
%post
 pip install docopt
%runscript
  jupyter lab --ip=0.0.0.0
%help
  This is a demo container to show how to run jupyter lab
```
You can build this with:

singularity build jup-custom.sif jup-custom.def

and once it is finished building, you can enter the *sif* file with the singularity shell command, or start jupyter directly with singularity run. You still have to forward the connection as described above before you can open the notebook in a browser. To save your notebook, in the browser you can use *Save As*from the menu. For more information on running jupyter lab and notebooks, see the [official jupyter documentation.](https://docs.jupyter.org/en/latest/)

To get a full overview of what is possible during building in terms of installing packages, raising permissions, setting paths, mounting local folders and more, see the [official singularity documentation.](https://docs.sylabs.io/guides/latest/user-guide/definition_files.html)

## **9.3.3 Notebook resources**

A few resources on prebuilt images and documentation:

<https://hub.docker.com> <https://docs.sylabs.io/guides/latest/user-guide/>

**See also:**

# **MONITORING SPIDER**

There are two types of monitoring dashboards for SPIDER, a [public section](https://jobsview.grid.surfsara.nl/grafana/d/i289WluZz/spider?orgId=1) visible for everyone and a section visible only to [authenticated Spider users.](https://monitor.spider.surfsara.nl/grafana/dashboards) Both are shortly described below. First some general properties and settings are covered.

At the top of each of these dashboards is a time selection drop down to change the time range of the graph on the x-axis, along with a refresh button and refresh timer. Below these buttons are the actual properties of Spider being shown, which is either a single number of a property, for example current RAM usage, or a time-dependent graph of a property, for example CPU usage over time. If a panel has a legend, a single legend entry can be selected by clicking on it, which filters out the rest. It can be deselected by pressing it again.

# **10.1 Public dashboard**

The public dashboard can be found [here](https://jobsview.grid.surfsara.nl/grafana/d/i289WluZz/spider?orgId=1) and shows 4 views of running jobs, pending jobs, queue times and reserved number of cores for the cluster for different projects.

# **10.2 User dashboards**

The user dashboards show information at different levels, and can be found [here.](https://monitor.spider.surfsara.nl/grafana/dashboards) The user dashboards include:

- Spider Cluster overview
- Spider Node exporter
- Spider SLURM dashboard

and are described below.

## **10.2.1 Spider Cluster Overview**

The cluster overview shows the general status of the nodes in Spider and for each of the machines it can be seen what the load and network traffic is over time.

## **10.2.2 Spider Node exporter**

On this extensive dashboard you can select at the top each machine in Spider under "host" and get a general overview at the top of the page. Below, in a variety of panels (note that these can be folded) additional detailed system information is available for the selected node. This information ranges from CPU and memory usage to storage IO and disk usage to network traffic statistics.

## **10.2.3 Spider SLURM dashboard**

This board shows at the top the general job submissions and pending jobs on SLURM, node status and CPU allocation. Next, the running and pending jobs are visible per project and per user. Finally, a section is shown containing per machine, the load, memory usage, disk usage and network IO traffic.

### **See also:**

## **ELEVEN**

## **MAINTENANCES**

**Tip:** To keep the system healthy we need sometimes to interrupt the platform for maintenance. In this page you will find:

- our service notices logging changes or incidents on the platform
- the current status of the platform  $\&$  the maintenances log
- our downtime policy

## **11.1 Service notices**

To make it easier for users to see what notable changes have been made in the system between maintenances and releases of Spider we keep a chronologically ordered list of notable changes and incidents. The service notices can be found in service-notices-list.

## **11.2 Maintenance windows**

### **11.2.1 Current status**

The current status of Spider can be found in our service status page [here.](https://servicedesk.surf.nl/wiki/display/WIKI/Service+status)

### **11.2.2 dcache maintenances**

The dCache instance of SURF falls under the Grid components, thus dCache maintenances are not announced via the Spider notifications. If you want to receive notifications and be prepared for upcoming downtimes and maintenances of dCache, you can create personal subscriptions in the EGI operations portal by following the instructions in the Grid page [here.](https://doc.grid.surfsara.nl/en/latest/Pages/Service/downtimes_maintenances.html)

# **11.3 Policy**

All SPIDER users are notified in advance for the scheduled maintenance windows. Exceptions to this policy are made in the following cases:

- Urgent changes are needed for the continuity of the platform
- Patches for high-risk security issues

In these cases, the changes will be applied as soon as needed, even outside maintenance windows.

#### **See also:**

## **TWELVE**

# **GETTING HELP**

**Tip:** Perhaps you are puzzled with something and seek for help on SPIDER. In this page you will find:

- our Helpdesk details
- how to get expert advice for project challenges
- the most commonly asked questions and workarounds for known issues
- some tutorial as prerequisites to use the platform

# <span id="page-82-0"></span>**12.1 Helpdesk**

If you run into problems and cannot find an answer in our *Spider User Guide* or the *[FAQ](#page-83-0)*, we encourage you to contact our experts who are there to support the Spider users. Send us an email with your question at: [helpdesk@surfsara.nl](mailto:helpdesk@surfsara.nl)

Find more about SURFsara support availability and response times [here.](https://www.surf.nl/en/about-surf/helpdesk-data-and-computing-services)

# **12.2 Expertise**

Our support team is specialized in advising on data processing strategies and collaborative data analysis. Over the years the team has gained experience in many unique projects, all requiring a unique combination of generic components to implement their ideal data processing setup. Our team is available to support a range of proven solutions for each problem:

- off-the-shelf data staging processes from a variety of (external) storage systems
- off-the-shelf processing orchestration processes
- specialized consultancy for automated production pipes

# <span id="page-83-0"></span>**12.3 FAQ**

## **12.3.1 I cannot login after adding/changing my ssh keys**

If you added or changed your SSH key on the [SURFsara portal,](https://portal.surfsara.nl/) access to the login node may not be immediately possible. It can take *up to 15 minutes* to be able to login to SPIDER. In case that it takes longer time, please contact us at *[helpdesk](#page-82-0)*.

## **12.3.2 The FACL permissions on my file do not match the folder the files are stored in**

This type permissions mismatch can occur when mv is used, as the move command keeps the original ACL entries from the original file. This behaviour is part of mv and can not be changed. The permission mismatch occurs when a file with no extra ACL entries is moved to a folder that has some non-trivial ACL entries set up. Using the cp command will allow the user to preserve the original ACL entries or accept the ACL entries from the destination folder to be enforced onto the copied files. This will ensure that no such permission mismatch occurs. Similarly, the rsync command will also allow the user to control what kind of ACL is applied to the files in the destination.

## **12.3.3 My apptainer container is failing to build on a worker node**

This is a known bug triggered when a user is allowed to use --fakeroot and uses fakeroot in a Slurm job to build the container. The error you expect in this case is the container is allowed to write in /tmp during building. To avoid this issue, build the container on the UI machines instead.

# **12.4 Tutorials**

- Tutorial for [Introduction to Unix](https://swcarpentry.github.io/shell-novice/)
- Tutorial for [Introduction to batch scheduling systems](https://psteinb.github.io/hpc-in-a-day/)
- Tutorial for [Slurm Quickstart](https://slurm.schedmd.com/quickstart.html)

### **See also:**

Still need help? Contact *[our helpdesk](#page-82-0)*

The Frequently Asked Questions can be found at:

$$
12.3.
$$

Other info:

## **THIRTEEN**

## **DOCUMENTATION HOW-TO**

**Tip:** Do you have ideas for corrections and improvements of our user documentation? In this page you will learn how to:

- contribute to our documentation
- edit the docs with Sphinx language
- build the docs on your laptop

Our documentation is hosted on Github and is written in [Sphinx](http://www.sphinx-doc.org) *restructed text*. Behind the scenes we use [ReadTheDocs](https://readthedocs.org/) to publish it automatically. You can contribute either directly to our [Spider Github repo](https://github.com/sara-nl/spiderdocs) or send an email to *[our helpdesk](#page-82-0)* with your remarks and we will change the documentation ourselves. Any contribution is welcome!

The rest of this page explains how to to submit your changes directly through Github.

# **13.1 Contribute through GitHub**

In case that you have a GitHub account and a little knowledge of git (see [GitHub's git cheat sheet\)](https://help.github.com/articles/git-cheatsheet/), you can try submitting your changes directly to our repository. Here is what you have to do:

- 1. [Fork](https://help.github.com/articles/fork-a-repo/) our [Spider Github repo](https://github.com/sara-nl/spiderdocs)
- 2. Git pull your fork
- 3. *[Edit with Sphinx language](#page-85-0)* the files with your changes
- 4. *[Build the documentation locally](#page-88-0)* to preview the changes
- 5. Commit and push your changes back to your fork
- 6. Create a [pull request](https://help.github.com/en/articles/creating-a-pull-request-from-a-fork) to inform us of your changes
- 7. After we've reviewed and accepted your work, we will merge your commits and the documentation will be updated automatically

# <span id="page-85-0"></span>**13.2 Edit with Sphinx language**

When you contribute directly to our Github repo we ask you to write the changes in Sphinx language. The philosophy of Sphinx documentation is that content is stored in files that can be easily read *and* edited by humans, in a format called *restructured text*, with the file extension .rst. Using a simple grammar, text can be styled. The document is structured using special tags; using these tags, documentation can be split into multiple files, and you can cross-reference between files and build indexes.

Although Sphinx is quite intuitive, we have created a simple Sphinx cheatsheet to help you use the Sphinx syntax:

## <span id="page-85-1"></span>**13.2.1 Cheatsheet**

Look at the raw version of this file to compare the source and build version: sphinx\_cheatsheet.rst

The first lines of this page will also be explained later on in this document (see *Links* and *Titles*)

*Moderate emphasis*

#### **Strong emphasis**

This is text in Courier

This is plain text.

- Use literal markup for:
	- **–** pieces of code
	- **–** commands
	- **–** arguments
	- **–** file names, hostnames
	- **–** a specific term, when emphasis is on its name
	- **–** configuration file statements and values
- Acronyms:

In general: avoid acronyms. When you want to use them, the first occurrence on a page should explain them: CephFS (Ceph Filesystem). Sphinx supports a :abbr: tag, see [http://www.sphinx-doc.org/en/stable/markup/inline.](http://www.sphinx-doc.org/en/stable/markup/inline.html#other-semantic-markup) [html#other-semantic-markup.](http://www.sphinx-doc.org/en/stable/markup/inline.html#other-semantic-markup) Here's a test: CEPHFS (Ceph Filesystem)

- This is a bulleted list.
- $\bullet$  ...
- 1. This is a numbered list.
- 2. It has two items.
- this is
- a list
	- **–** with a nested list
	- **–** and some subitems
- and here the parent list continues

[Python](http://www.python.org/)

or

[SURFsara website](https://surfsara.nl/) (see bottom of the document; that is were we tell Sphinx were SURFsara website should point to) This is an implicit link to title:

#### *[Sample H2](#page-86-0)*

Internal wiki link:

Reference tag: place above a title: .. \_my-reference-label:

Then refer to it from another page as. For example, for this cheatsheet: *[Cheatsheet](#page-85-1)* or ref:*other label <cheatsheet>*

### **13.2.2 H1: document title**

<span id="page-86-0"></span>**Sample H2 Sample H3 Sample H4 Sample H5 Sample H6**

And some text.

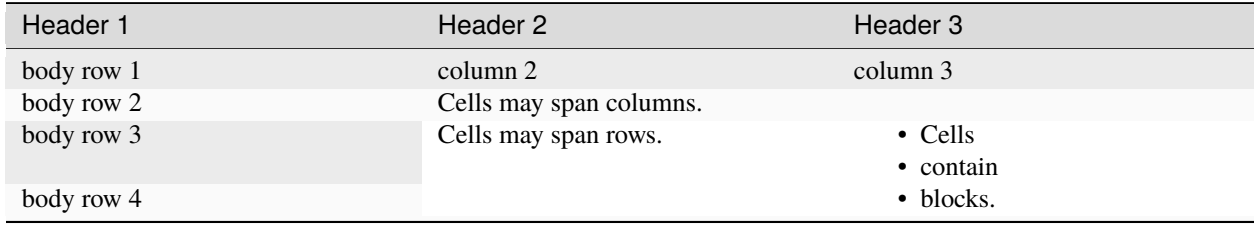

or

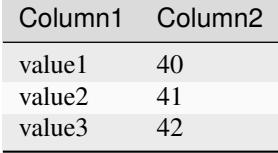

**Warning:** This is a **warning** box.

### **Note:** This is a **note** box.

**Tip:** This is a **tip** box.

**Error:** This is an **error** box.

#### **See also:**

This is a simple **seealso** note.

#### **Your Topic Title**

Subsequent indented lines comprise the body of the topic, and are interpreted as body elements.

**Sidebar Title**

#### **Optional Sidebar Subtitle**

Subsequent indented lines comprise the body of the sidebar, and are interpreted as body elements.

path/to/myfile.txt

A file for download

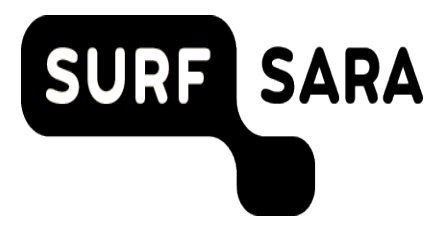

• When you want to display commands, output and comments, use . . code-block:: bash. Prefix commands with a \$ and prefix comments with ##, otherwise they are marked up as a command. Example:

```
$echo 'Hello World!'
Hello World!
## Comments should be prefixed with a double "#".
```
• When you want to display commands and comments, use . . code-block:: bash. Don't prefix commands. Example:

```
# [homer@htp-ui ~]$ is the first prompt upon login
ssh [USERNAME]@[Spider HOSTNAME]
```
• You can add line numbers to code examples with the :linenos: parameter.

```
# [homer@htp-ui ~]$ is the first prompt upon login
```

```
ssh [USERNAME]@[Spider HOSTNAME]
```
- To display the contents of a shell script, use .. code-block:: bash.
- To display configuration files, use .. code-block:: cfg.

# <span id="page-88-0"></span>**13.3 Build the documentation locally**

Because the syntax of the files is human readable, you can edit the files using your favorite text editor. Once you are done editing, you can generate documentation in various formats, such as HTML or epub. While you can edit the pages on virtually any system, it is recommended to preview your changes before publishing them.

There are different ways to generate the HTML documentation from source and review your changes:

- *[Docker image](#page-88-1)*
- *[Sphinx local installation](#page-89-0)*
- *[GitHub edit/preview](#page-90-0)*

Note that you only need to use one of the options mentioned above. Using Docker is the preferred way, as this mimics the ReadTheDocs build system closest. GitHub edit/preview on the other hand is good enough for minor, textual changes, but is otherwise the least preferred option.

Below you will find information for each of the methods.

### <span id="page-88-1"></span>**13.3.1 Docker image**

This is the preferred option to build and test your changes. It tries to build the documentation the same way as readthedocs.org.

#### **Setup the readthedocs Docker image**

#### **Preparation**

Before you start with the Docker image, make sure that:

- You have [Docker Engine installed](https://docs.docker.com/engine/installation/)
- Docker is running on your host

#### **Build image**

The official Docker image can be found in the readthedocs repository: <https://hub.docker.com/r/readthedocs/build/>

To pull the image to your laptop, run:

docker pull readthedocs/build

• Once the Docker image is ready, find the following script inside your Github fork and run it to build your documentation:

./build.sh

Optionally you can provide an output location (default: ./build) and the Docker image name (default: readthedocs/build):

./build.sh /alternative/output/path/ docker\_image\_alternative\_name

Note: For Mac OS X, use ./build\_mac.sh instead.

## **13.3.2 Sphinx local installation**

For the Sphinx documentation setup locally you will need to:

### <span id="page-89-0"></span>**Install Sphinx**

Spider documentation itself is written in *restructured text*. This page explains how to install the Sphinx software on your local machine.

### **Linux**

On recent CentOS distributions, *Sphinx* is included in [epel.](https://fedoraproject.org/wiki/EPEL) Fedora has it included in the standard distribution. Install *sphinx* with:

sudo yum install python-sphinx

On Ubuntu, install with:

sudo apt-get install python-sphinx

### **Mac OS X**

On Mac OS X, you will need [macports,](https://www.macports.org) so get that if you have not done so.

Next, follow the instructions on the [sphinx installation page.](http://sphinx-doc.org/install.html)

**Warning:** the standard terminal in Mac OS X has locale settings incompatible with sphinx; to change it once for a terminal session, type:

export -n LC\_CTYPE

To change it permanently:

- 1. open the terminal preferences
- 2. go to the tab 'advanced'
- 3. uncheck "Set locale environment variables on startup"

• To generate HTML documentation, use the command:

#### make html

which will generate static pages in the build-directory as long as you have the software Sphinx installed locally.

## <span id="page-90-0"></span>**13.3.3 Github edit/preview**

For small changes you can edit a page directly from your GitHub fork webview. The *preview* button does not give a fully compatible *rst* overview, but is sufficient for textual changes.

### **See also:**

## **FOURTEEN**

# **COOKIEBELEID**

## **14.1 Wat is een cookie?**

Wij maken op deze website gebruik van cookies. Een cookie is een eenvoudig klein bestandje dat met pagina's van deze website wordt meegestuurd en door uw browser op uw harde schrijf van uw computer wordt opgeslagen. De daarin opgeslagen informatie kan bij een volgend bezoek weer naar onze servers teruggestuurd worden.

# **14.2 Google Analytics**

Via onze website wordt een cookie geplaatst van het Amerikaanse bedrijf Google, als deel van de "Analytics"-dienst. Wij gebruiken deze dienst om bij te houden en rapportages te krijgen over hoe bezoekers de website gebruiken. Google kan deze informatie aan derden verschaffen indien Google hiertoe wettelijk wordt verplicht, of voor zover derden de informatie namens Google verwerken. Wij hebben hier geen invloed op. Wij hebben Google niet toegestaan de verkregen analytics informatie te gebruiken voor andere Google diensten. De informatie die Google verzamelt wordt zo veel mogelijk geanonimiseerd. Uw IP-adres wordt nadrukkelijk niet meegegeven. De informatie wordt overgebracht naar en door Google opgeslagen op servers in de Verenigde Staten. Google stelt zich te houden aan de Safe Harbor principles en is aangesloten bij het Safe Harbor-programma van het Amerikaanse Ministerie van Handel. Dit houdt in dat er sprake is van een passend beschermingsniveau voor de verwerking van eventuele persoonsgegevens.

# **14.3 In- en uitschakelen van cookies en verwijdering daarvan**

Meer informatie omtrent het in- en uitschakelen en het verwijderen van cookies kan je vinden in de instructies en/of met behulp van de Help-functie van jouw browser.

# **14.4 Meer informatie over cookies?**

Op de volgende websites kan je meer informatie over cookies vinden:

- [Cookierecht.nl](http://www.cookierecht.nl/)
- [Consumentenbond: "Wat zijn cookies?"](http://www.consumentenbond.nl/test/elektronica-communicatie/veilig-online/privacy-op-internet/extra/wat-zijn-cookies/)
- [Consumentenbond: "Waarvoor dienen cookies?"](http://www.consumentenbond.nl/test/elektronica-communicatie/veilig-online/privacy-op-internet/extra/waarvoor-dienen-cookies/)
- [Consumentenbond: "Cookies verwijderen"](http://www.consumentenbond.nl/test/elektronica-communicatie/veilig-online/privacy-op-internet/extra/cookies-verwijderen/)
- [Consumentenbond: "Cookies uitschakelen"](http://www.consumentenbond.nl/test/elektronica-communicatie/veilig-online/privacy-op-internet/extra/cookies-uitschakelen/)
- [Your Online Choices: "A guide to online behavioural advertising"](http://www.youronlinechoices.eu/)

## **Happy Spidering!..**

**Tip:** Need help? Contact *[our helpdesk](#page-82-0)*